Export LC Transfer - Islamic - User Guide Oracle Banking Trade Finance Process Management Release 14.7.4.0.0

Part No. F99447-01

June 2024

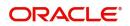

Oracle Banking Trade Finance Process Management - Export LC Transfer - Islamic User Guide Oracle Financial Services Software Limited

Oracle Park Off Western Express Highway Goregaon (East) Mumbai, Maharashtra 400 063 India Worldwide Inquiries: Phone: +91 22 6718 3000 Fax: +91 22 6718 3001 www.oracle.com/financialservices/

Copyright © 2018- 2024, Oracle and/or its affiliates. All rights reserved.

Oracle and Java are registered trademarks of Oracle and/or its affiliates. Other names may be trademarks of their respective owners.

U.S. GOVERNMENT END USERS: Oracle programs, including any operating system, integrated software, any programs installed on the hardware, and/or documentation, delivered to U.S. Government end users are "commercial computer software" pursuant to the applicable Federal Acquisition Regulation and agency-specific supplemental regulations. As such, use, duplication, disclosure, modification, and adaptation of the programs, including any operating system, integrated software, any programs installed on the hardware, and/or documentation, shall be subject to license terms and license restrictions applicable to the programs. No other rights are granted to the U.S. Government.

This software or hardware is developed for general use in a variety of information management applications. It is not developed or intended for use in any inherently dangerous applications, including applications that may create a risk of personal injury. If you use this software or hardware in dangerous applications, then you shall be responsible to take all appropriate failsafe, backup, redundancy, and other measures to ensure its safe use. Oracle Corporation and its affiliates disclaim any liability for any damages caused by use of this software or hardware in dangerous applications.

This software and related documentation are provided under a license agreement containing restrictions on use and disclosure and are protected by intellectual property laws. Except as expressly permitted in your license agreement or allowed by law, you may not use, copy, reproduce, translate, broadcast, modify, license, transmit, distribute, exhibit, perform, publish or display any part, in any form, or by any means. Reverse engineering, disassembly, or decompilation of this software, unless required by law for interoperability, is prohibited.

The information contained herein is subject to change without notice and is not warranted to be error-free. If you find any errors, please report them to us in writing.

This software or hardware and documentation may provide access to or information on content, products and services from third parties. Oracle Corporation and its affiliates are not responsible for and expressly disclaim all warranties of any kind with respect to third-party content, products, and services. Oracle Corporation and its affiliates will not be responsible for any loss, costs, or damages incurred due to your access to or use of third-party content, products, or services.

# Contents

| 1. | Pret | face            |                                                                    | 1-1  |
|----|------|-----------------|--------------------------------------------------------------------|------|
|    | 1.1  | Introdu         | lction                                                             | 1-1  |
|    | 1.2  | Audien          | ICe                                                                | 1-1  |
|    | 1.3  | Docum           | entation Accessibility                                             | 1-1  |
|    | 1.4  | Organi          | zation                                                             | 1-1  |
|    | 1.5  | Related         | d Documents                                                        | 1-1  |
|    | 1.6  |                 | ty and Inclusion                                                   |      |
|    | 1.7  |                 | ntions                                                             |      |
|    | 1.8  |                 | ishot Disclaimer                                                   |      |
|    | 1.9  |                 | iry of Icons                                                       |      |
| 2. | -    |                 | nking Trade Finance Process Management                             |      |
| ۷. | 2.1  |                 | ew                                                                 |      |
|    | 2.1  |                 | ew                                                                 |      |
|    |      |                 |                                                                    |      |
| •  | 2.3  |                 |                                                                    |      |
| 3. | Ехр  | ort LC          | Transfer - Islamic                                                 | 3-1  |
|    | 3.1  | Comm            | on Initiation Stage                                                | 3-1  |
|    | 3.2  | Registr         | ration                                                             | 3-2  |
|    |      | 3.2.1           | Application Details                                                |      |
|    |      | 3.2.2           | LC Details                                                         |      |
|    |      | 3.2.3           | Miscellaneous                                                      |      |
|    |      | 3.2.4           | Bi-Directional Flow for Offline Transactions Initiated from OBTFPM |      |
|    | 3.3  |                 | ıy                                                                 |      |
|    |      | 3.3.1           | Main Details                                                       |      |
|    |      | 3.3.2           | Availability                                                       |      |
|    |      | 3.3.3           | Payment Details                                                    |      |
|    |      | 3.3.4<br>3.3.5  | Additional Fields                                                  |      |
|    |      | 3.3.6           | Additional Details<br>Summary                                      |      |
|    | 3.4  |                 | nrichment                                                          |      |
|    | 5.4  | Data ⊑<br>3.4.1 | Main Details                                                       |      |
|    |      | 3.4.1<br>3.4.2  | Availability                                                       |      |
|    |      | 3.4.2<br>3.4.3  | Payments                                                           |      |
|    |      | 3.4.4           | Documents and Conditions                                           |      |
|    |      | 3.4.5           | Additional Fields                                                  |      |
|    |      | 3.4.6           | Advices                                                            |      |
|    |      | 3.4.7           | Additional Details                                                 |      |
|    |      | 3.4.8           | The Preview section consists of following                          |      |
|    |      | 3.4.9           | Settlement Details                                                 | 3-58 |
|    |      | 3.4.10          | Summary                                                            | 3-60 |
|    | 3.5  | Custon          | ner Response - Draft Confirmation                                  | 3-62 |
|    | 3.6  | Multi L         | evel Approval                                                      | 3-65 |
|    |      | 3.6.1           | Re-Key Authorization                                               |      |
|    | 3.7  | Custor          | mer - Acknowledgement Format                                       |      |
|    | 3.8  |                 | ner - Reject Format                                                |      |
|    |      |                 | ,                                                                  |      |

# 1. Preface

## 1.1 Introduction

This user manual is designed to help you quickly get acquainted with Export LC Transfer process in Oracle Banking Trade Finance Process Management.

## 1.2 <u>Audience</u>

This manual is intended for the following User/User Roles:

- Oracle Implementers
- Customer Service Representatives (CSRs)
- Oracle user

### 1.3 **Documentation Accessibility**

For information about Oracle's commitment to accessibility, visit the Oracle Accessibility Program website at <a href="http://www.oracle.com/pls/topic/lookup?ctx=acc&id=docacc">http://www.oracle.com/pls/topic/lookup?ctx=acc&id=docacc</a>.

Access to Oracle Support

Oracle customers that have purchased support have access to electronic support through My Oracle Support. For information, visit http://www.oracle.com/pls/topic/lookup?ctx=acc&id=info or visit http://www.oracle.com/pls/topic/lookup?ctx=acc&id=trs if you are hearing impaired.

## 1.4 Organization

This manual is organized into the following chapters:

- Preface gives information on the intended audience, structure, and related documents for this User Manual.
- The subsequent chapters provide an overview to the module.

## 1.5 <u>Related Documents</u>

- Getting Started User Guide
- Common Core User Guide

## 1.6 **Diversity and Inclusion**

Oracle is fully committed to diversity and inclusion. Oracle respects and values having a diverse workforce that increases thought leadership and innovation. As part of our initiative to build a more inclusive culture that positively impacts our employees, customers, and partners, we are working to remove insensitive terms from our products and documentation. We are also mindful of the necessity to maintain compatibility with our customers' existing technologies and the need to ensure continuity of service as Oracle's offerings and industry

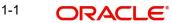

standards evolve. Because of these technical constraints, our effort to remove insensitive terms is ongoing and will take time and external cooperation.

## 1.7 <u>Conventions</u>

The following text conventions are used in this document:

| Convention | Meaning                                                                                                    |
|------------|----------------------------------------------------------------------------------------------------|
| boldface   | Boldface type indicates graphical user interface elements asso-<br>ciated with an action, or terms defined in text.                          |
| italic     | Italic type indicates book titles, emphasis, or placeholder varia-<br>bles for which you supply particular values.                           |
| monospace  | Monospace type indicates commands within a paragraph,<br>URLs, code in examples, text that appears on the screen, or<br>text that you enter. |

## 1.8 <u>Screenshot Disclaimer</u>

Personal information used in the interface or documents is dummy and does not exist in the real world. It is only for reference purposes.

## 1.9 Glossary of Icons

This User Manual may refer to all or some of the following icons.

| lcons | Function    |
|-------|-------------|
| ×     | Exit        |
| +     | Add row     |
| —     | Delete row  |
| Q     | Option List |

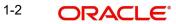

# 2. Oracle Banking Trade Finance Process Management

Welcome to the Oracle Banking Trade Finance Process Management (OBTFPM) User Guide. This guide provides an overview on the OBTFPM application and takes you through the various steps involved in creating and processing Trade Finance transactions.

This document will take you through following activities in OBTFPM:

- To create and handle Trade Finance transaction.
- Help users to conveniently create and process Trade Finance transaction

### 2.1 <u>Overview</u>

OBTFPM is a Trade Finance middle office platform, which enables bank to streamline the Trade Finance operations. OBTFPM enables the customers to send request for new Trade Finance transaction either by visiting the branch (offline channels) or through SWIFT/Trade Portal/other external systems (online channels).

## 2.2 Benefits

OBTFPM helps banks to manage Trade Finance operations across the globe in different currencies. OBTFPM allows you to:

- Handle all Trade Finance transactions in a single platform.
- Provides support for limit verification and limit earmarking.
- Provide amount block support for customer account.
- Provides acknowledgement to customers.
- Enables the user to upload related documents during transaction.
- Enables to Integrate with back end applications for tracking limits, creating limit earmarks, amount blocks, checking KYC, AML and Sanction checks status.
- Create, track and close exceptions for the above checks.
- Enables to use customer specific templates for fast and easy processing of trade transactions that reoccur periodically.

## 2.3 Key Features

- Stand-alone system that can be paired with any back end application.
- Minimum changes required to integrate with bank's existing core systems.
- Faster time to market.
- Capable to interface with corporate ERP and SWIFT to Corporate.
- Highly configurable based on bank specific needs.
- Flexibility in modifying processes.

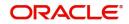

# 3. Export LC Transfer - Islamic

If the Export LC Advised to the beneficiary allows for transfer, the beneficiary of the Export LC (First Beneficiary) can transfer the LC to one or more Beneficiaries (Second Beneficiaries)

The various stages involved for Transfer of an Export Letter of Credit are:

- Receive and verify documents, Input Application details (Non Online Channel)-Registration stage
- Verify/capture details (Online/Non Online Channels)- Scrutiny stage
- Input/Modify details of Transfer LC Data Enrichment stage
- Check balance availability for amount block
- Check for sanctions & KYC status
- Create amount block for cash margin/charges if applicable
- Capture remarks for other users to check and act
- Hand off request to back office

The design, development and functionality of the Islamic Export LC Transfer process flow is similar to that of conventional Export LC Transfer process flow.

This section contains the following topics:

| 3.1 Common Initiation Stage                                                 | 3.2 Registration             |
|-----------------------------------------------------------------------------|------------------------------|
| 3.2.4 Bi-Directional Flow for Offline Transactions<br>Initiated from OBTFPM | 3.4 Data Enrichment          |
| 3.5 Customer Response - Draft Confirmation                                  | 3.6 Multi Level Approval     |
| 3.7 Customer - Acknowledgement Format                                       | 3.8 Customer - Reject Format |

## 3.1 <u>Common Initiation Stage</u>

The user can initiate the new Islamic export LC transfer request from the common Initiate Task screen.

1. Using the entitled login credentials, login to the OBTFPM application.

3-1 ORACLE

### 2. Click Trade Finance > Initiate Task.

| ORACLE                  | Initiate Task                        |                                  | ( DEFAULTENTITY) | Oracle Banking Trade Finan 🛕<br>May 5, 2021 | ZARTA<br>subham@gmail |
|-------------------------|--------------------------------------|----------------------------------|------------------|---------------------------------------------|-----------------------|
| Administration          | Registration                         |                                  |                  |                                             |                       |
| lank Guarantee Advise 🕨 |                                      |                                  |                  |                                             |                       |
| lank Guarantee          | Process Name                         | Branch *                         |                  |                                             |                       |
| Common Group Message    | Islamic Export LC Transfer Service 🔹 | PK2-Oracle Banking Trade Finan 🔻 |                  |                                             |                       |
| inquiry                 |                                      |                                  |                  |                                             |                       |
| xport - Documentary     |                                      |                                  |                  |                                             | Proceed Clear         |
| xport - Documentary     |                                      |                                  |                  |                                             |                       |
| mport - Documentary     |                                      |                                  |                  |                                             |                       |
| mport - Documentary     |                                      |                                  |                  |                                             |                       |
| nitiate Task            |                                      |                                  |                  |                                             |                       |
| imits Tree              |                                      |                                  |                  |                                             |                       |
| Vaintenance 🕨           |                                      |                                  |                  |                                             |                       |
|                         |                                      |                                  |                  |                                             |                       |

Provide the details based on the description in the following table:

| Field        | Description                                   |
|--------------|-----------------------------------------------|
| Process Name | Select the process name to initiate the task. |
| Branch       | Select the branch.                            |

### 3.1.0.1 Action Buttons

Use action buttons based on the description in the following table:

| Field   | Description                                                        |
|---------|--------------------------------------------------------------------|
| Proceed | Task will get initiated to next logical stage.                     |
| Clear   | The user can clear the contents update and can input values again. |

## 3.2 <u>Registration</u>

A user can register a request for an Islamic Export LC Transfer received by mail/Courier at the front desk. During registration, user captures the basic details of the request, check the signature of authorized signatory of the issuing bank, and then upload related documents. On submit of the request, the task should be available for an LC expert to handle in the next stage.

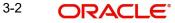

1. Using the entitled login credentials for Registration stage, login to the OBTFPM application.

| ᅎ FuTura Bank |  |  |  |  |
|---------------|--|--|--|--|
| Sign In       |  |  |  |  |
| User Name *   |  |  |  |  |
| SRIDHAR       |  |  |  |  |
| Password *    |  |  |  |  |
|               |  |  |  |  |
|               |  |  |  |  |
| Sign In       |  |  |  |  |
| Cancel        |  |  |  |  |

2. On login, user must be able to view the dashboard screen with widgets as mapped to the user.

| Core Maintenance | • | Draft Confirmation P   | ending           | ×   | Hand-off Failure |              | o ×           | Priority Details |                  | Ø X          |
|------------------|---|------------------------|------------------|-----|------------------|--------------|---------------|------------------|------------------|--------------|
| Dashboard        |   |                        |                  |     |                  |              |               |                  |                  |              |
| Maintenance      |   | Customer Name          | Application Date | ٩   | Branch           | Process Name | Stage Name    | Branch           | Process Name     | Stage Name   |
| iasks            |   | EMR & CO               | 25-06-2018       | G   | Bank Futura      | NA           | Retry HandOf  | Bank Futura      | NA               | Amount Blo   |
| rade Finance     |   | NA                     | 25-06-2018       | G   |                  |              |               | Bank Futura      | NA               | Amount Blo   |
|                  |   | NA                     | 21-06-2018       | G   |                  |              |               |                  |                  |              |
|                  |   |                        |                  |     |                  |              |               | 004              | NA               | Loan Applic  |
|                  |   |                        |                  |     |                  |              |               |                  | -                |              |
|                  |   | High Value Transaction | ons              | o × | SLA Breach Deta  | nils         | o ×           | Priority Summa   | ry Cucumber Te   | * © ×        |
|                  |   | 140K                   |                  |     | Customer Name    | SLA Breached | t(mins) Prior | Branch F         | rocess Name      | Stage Name   |
|                  |   | 100K                   |                  |     | NA               | 23474 H      | KEERTIV01     |                  |                  |              |
|                  |   | 60K                    |                  | G8P | HSBC BANK        | 26667 M      | SHUBHAM       | 203 0            | Sucumber Testing | test descrip |
|                  |   |                        | ICCCO.           |     | WALL MART        | 23495        | SHUBHAM       |                  |                  |              |
|                  |   | -20K                   | 6 8 10 12        |     | EMR & CO         | 26780 M      | GOPINATH01    |                  |                  |              |
|                  |   |                        | <u>-</u>         |     |                  | _            |               |                  | _                |              |
|                  |   | Hold Transactions      |                  | o x | SLA Status       |              | ×, ©          | Tasks Detailed   | Cucumber Testing | . 0 ×        |

3. Click Trade Finance - Islamic > Export - Documentary Credit> Export LC Transfer - Islamic.

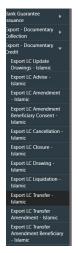

The Registration stage has two sections Application Details and Transfer LC Details. Let's look at the details of Registration screens below:

### 3.2.1 Application Details

| ORACLE                    |           |                                    | ENTITY_ID1 (ENTIT                        | Y_I 1 Oracle Banking Trade Finan ▲ ZARTA<br>Aug 3, 2023 subham©gmai |
|---------------------------|-----------|------------------------------------|------------------------------------------|---------------------------------------------------------------------|
| oort LC Transfer - Islami | ic        |                                    | Signatures Documents Rem                 | narks Customer Instruction Common Group Messages                    |
| pplication Details        |           |                                    |                                          |                                                                     |
| rt LC Reference Number *  | •         | Available Amount *                 | First Beneficiary *                      | Branch                                                              |
| ELIC232150505             | Q,        | AED 🔻 AED 0.00                     | 032204 Air Arabia                        | 032-Oracle Banking Trade Finan 💌                                    |
| ity                       |           | Submission Mode                    | Transfer Amount *                        | Process Reference Number                                            |
| lium                      | Ŧ         | Desk 💌                             | AED 👻 AED 100.00                         | 032IELT000175210                                                    |
| fer Date                  |           | Customer Reference Number          | Allow Substitution of Document           |                                                                     |
| 3, 2023                   | <b>**</b> | trer55689                          | $\bigcirc$                               |                                                                     |
|                           |           |                                    |                                          | View LC Ever                                                        |
| C Details                 |           |                                    |                                          |                                                                     |
| Туре                      |           | Advising Bank                      | Product Code                             | Product Description                                                 |
| ght                       | w.        | ٩                                  | V152 Q                                   | Islamic Export LC with Adding Confirma                              |
| A - Form of Documentary ( | Credit    | Form of Documentary Credit Details | 20 - Documentary Credit Number *         | User Reference Number                                               |
| REVOCABLE TRANSFERRA      | BLE V     |                                    | 032ELIC23215A1JL                         | 032ELIC23215A1JL                                                    |
| - Reference To Pre-Advice |           | 31C - Date of Issue                | 40E - Applicable Rules                   | Date of Expiry *                                                    |
|                           |           | Aug 3, 2023                        | UCP LATEST VERSION                       | Oct 31, 2023                                                        |
| 0 - Place of Expiry       |           | Second Beneficiary                 | 39A - Percentage Credit Amount Tolerance | 39C - Additional Amount Covered                                     |
|                           |           | Q                                  | /                                        |                                                                     |
|                           |           |                                    |                                          |                                                                     |
|                           |           |                                    |                                          |                                                                     |

Provide the Application Details based on the description in the following table:

| Field                         | Description                                                                                                    | Sample Values |
|-------------------------------|----------------------------------------------------------------------------------------------------|---------------|
| Export LC Reference<br>Number | User can search the Transfer LC Reference<br>Number by using the LOV. User has to select<br>the particular LC that need to be transferred. |               |
|                               | As part of LOV criteria; user can input the Trans-<br>fer LC Reference Number, Beneficiary, Currency,<br>Amount or User Reference Number.  |               |

| Field                             | Description                                                                                                    | Sample Values         |
|-----------------------------------|----------------------------------------------------------------------------------------------------|-----------------------|
| Available Amount                  | This field displays the available amount along<br>with currency for Transfer. It must be less than<br>or equals to LC amount.                                                                                                    |                       |
| First Beneficiary                 | First Beneficiary details is defaulted from the underlying Export LC.                                                                                                    | EMR & CO              |
| Branch                            | Read only field.                                                                                                    | 203-Bank              |
|                                   | Branch details will be auto-populated from LC details.                                                                                                    | Futura -Branch<br>FZ1 |
| Priority                          | System will default the Priority as Low/Medium/<br>High based on maintenance.                                                                                                    | High                  |
| Submission Mode                   | By default the submission mode will have the value as 'Desk'. the suer can change the submission mode.                                                                                                    | Desk                  |
|                                   | Desk- Request received through Desk                                                                                                    |                       |
|                                   | FAX - Request received through FAX                                                                                                    |                       |
|                                   | Email - Request received through Email                                                                                                    |                       |
|                                   | Courier- Request received through Courier                                                                                                    |                       |
| Transfer Amount                   | User has to input the Export LC transfer<br>amount. Transfer amount plus tolerance can-<br>not be more than value available in underlying<br>Export LC. User cannot change the currency, it<br>will be default from the underlying Export LC. |                       |
| Process Reference Num-            | Read only field.                                                                                                    |                       |
| ber                               | Unique sequence number for the transaction.                                                                                                    |                       |
|                                   | This is auto generated by the system based on process name and branch code.                                                                                                    |                       |
| Transfer Date                     | System defaults the branch's current date.                                                                                                    |                       |
| Customer Reference<br>Number      | The user can enter the Customer Reference Number, if any.                                                                                                    |                       |
| Allow Substitution of<br>Document | Toggle On: The bank is allowed to substitute<br>the Export Documents received from Trans-<br>feree with the documents from Beneficiary<br>during Drawing.                                                                                     |                       |

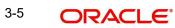

#### 3.2.2 LC Details

Details in this screen displays the data from the LC issued.

| C Details                 |       |                                    |                                          |                                        |
|---------------------------|-------|------------------------------------|------------------------------------------|----------------------------------------|
| Туре                      |       | Advising Bank                      | Product Code                             | Product Description                    |
| ght                       | Ψ.    | Q                                  | V1S2 Q                                   | Islamic Export LC with Adding Confirma |
| A - Form of Documentary C | redit | Form of Documentary Credit Details | 20 - Documentary Credit Number *         | User Reference Number                  |
| REVOCABLE TRANSFERRAB     | BLE 💌 |                                    | 032ELIC23215A1JL                         | 032ELIC23215A1JL                       |
| - Reference To Pre-Advice |       | 31C - Date of Issue                | 40E - Applicable Rules                   | Date of Expiry *                       |
|                           |       | Aug 3, 2023                        | UCP LATEST VERSION                       | Oct 31, 2023                           |
| 0 - Place of Expiry       |       | Second Beneficiary                 | 39A - Percentage Credit Amount Tolerance | 39C - Additional Amount Covered        |
|                           |       | Q                                  | /                                        |                                        |
|                           |       |                                    |                                          |                                        |
|                           |       |                                    |                                          |                                        |
|                           |       |                                    |                                          | Hold Cancel Save & Close Subr          |

| Field                                 | Description                                                                                                    | Sample Values |
|---------------------------------------|----------------------------------------------------------------------------------------------------|---------------|
| LC Туре                               | Select the applicable LC Type from LOV The<br>values are:<br>• Sight<br>• Usance<br>• Mixed                                                                          |               |
| Advising Bank                         | User can enter the details if applicable. System<br>should validate whether the Advising Bank is<br>RMA compliant, if not system should display an<br>error message. |               |
|                                       | Note                                                                                                    |               |
|                                       | If the KYC non-compliant party is<br>selected then the system immediately<br>gives instant alert as "Customer ID - (CIF<br>ID) is not KYC compliant."                |               |
| Product Code                          | Read only field.                                                                                                    |               |
|                                       | Product Code of the underlying Export LC is displayed.                                                                                                    |               |
| Product Description                   | Read only field.                                                                                                    |               |
|                                       | Product Description of the underlying Export LC is displayed.                                                                                                    |               |
| 40A - Form of Documen-<br>tary Credit | User can select the type of LC (Documentary Credit) as per the requirement. Default LC type is Irrevocable.                                                          |               |
| Form of Documentary<br>Credit Details | Speify the Documentary Credit details.                                                                                                    |               |
| Documentary Credit Num-<br>ber        | Generated from the back office and displayed in the application Number.                                                                                              |               |

Provide the LC Details based on the description in the following table:

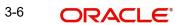

| Field                                 | Description                                                                                                    | Sample Values |
|---------------------------------------|----------------------------------------------------------------------------------------------------|---------------|
| User Reference Number                 | System defaults the user reference number based on the product code.                                                                                                    |               |
|                                       | The user can change the user reference number.                                                                                                    |               |
| Reference To Pre-Advice               | This field is not applicable.                                                                                                    |               |
| Date of Issue                         | Application will default the branch's current<br>date in date of issue. User cannot change the<br>defaulted date. Application will populate the<br>Date of Issue field with branch date on<br>approval if date of approval is later than date of<br>Registration.                                                                                                    |               |
| Applicable Rules                      | Select the applicable rules for the LC. Default rule as UCP Latest Version.                                                                                                    |               |
| Date Of Expiry                        | Date of Expiry is defaulted from the underlying<br>Export LC and user is allowed to change expiry<br>date which is on or before to Export LC Expiry<br>date but not earlier to Transfer Date.                                                                                                    |               |
| Place of Expiry                       | Place of Expiry is defaulted from the underlying Export LC.                                                                                                    |               |
| Second Beneficiary                    | The user can select the beneficiary for Export<br>LC Transfer. Click the look up icon to search<br>the beneficiary based on Party ID/Party Name.<br>If beneficiary is not a customer of the bank,<br>then choose WALKIN customer id and provide<br>the beneficiary details. If beneficiary is a cus-<br>tomer and KYC status is not valid, then system<br>will display alert message. |               |
| Percentage Credit Amount<br>Tolerance | Read only field.<br>Tolerance Amount to default from the underly-<br>ing Export LC.                                                                                                    |               |
| Additional Amount Cov-<br>ered        | User can provide additional amount included in Export LC.                                                                                                    |               |

#### 3.2.3 **Miscellaneous**

| ORACLE                   |           |                                    |                                          | Oracle Banking Trade Finan  POORNIM Aug 3, 2023 subham@gmail |
|--------------------------|-----------|------------------------------------|------------------------------------------|--------------------------------------------------------------|
| port LC Transfer         |           |                                    | Signatures Documents Remarks             | Customer Instruction Common Group Messages                   |
| Application Details      |           |                                    |                                          |                                                              |
| ort LC Reference Number  | *         | Available Amount *                 | First Beneficiary *                      | Branch                                                       |
| 2ELCT232155503           | Q,        | AED 🔻 AED 50.00                    | 032204 Air Arabia 🚺                      | 032-Oracle Banking Trade Finan 💌                             |
| rity                     |           | Submission Mode                    | Transfer Amount *                        | Process Reference Number                                     |
| dium                     | Ψ         | Desk 🔻                             | AED 🔍                                    | 032ELCT000162715                                             |
| sfer Date                |           | Customer Reference Number          | Allow Substitution of Document           |                                                              |
| g 3, 2023                | <b>**</b> | 100000000                          | $\bigcirc$                               |                                                              |
|                          |           |                                    |                                          | View LC Event                                                |
| C Details                |           |                                    |                                          |                                                              |
| Туре                     |           | Advising Bank                      | Product Code                             | Product Description                                          |
| ight                     | v         | Q                                  | Q                                        | Export LC for Transfer                                       |
| A - Form of Documentar   | y Credit  | Form of Documentary Credit Details | 20 - Documentary Credit Number *         | User Reference Number                                        |
| REVOCABLE TRANSFERR      | ABLE      |                                    | 032ELCT23215AFTH                         | 032ELCT23215AFTH                                             |
| - Reference To Pre-Advid | ce        | 31C - Date of Issue                | 40E - Applicable Rules                   | Date of Expiry *                                             |
|                          |           | Aug 3, 2023                        | UCP LATEST VERSION                       | Dec 28, 2023                                                 |
| D - Place of Expiry      |           | Second Beneficiary                 | 39A - Percentage Credit Amount Tolerance | 39C - Additional Amount Covered                              |
| ONDON                    |           | Q                                  | /                                        |                                                              |
|                          |           |                                    |                                          | Hold Cancel Save & Close Subn                                |

Provide the Miscellaneous Details based on the description in the following table:

| Field                 | Description                                                                                                    | Sample Values |
|-----------------------|----------------------------------------------------------------------------------------------------|---------------|
| Documents             | User to upload the applicable documents.                                                                                                    |               |
|                       | System displays the mandatory and optional doc-<br>uments. If mandatory documents are not<br>uploaded, system should display an error on sub-<br>mit. The possible documents submitted under an<br>Export LC Transfer request are: |               |
| Remarks               | Provide any additional information regarding the<br>Beneficiary Consent. This information can be<br>viewed by other users processing the request.                                                                                  |               |
| Customer Instructions | Click to view/ input the following                                                                                                    |               |
|                       | • <b>Standard Instructions</b> – In this section, the system will populate the details of Standard Instructions maintained for the customer. User will not be able to edit this.                                                   |               |
|                       | • <b>Transaction Level Instructions</b> – In this section, OBTFPM user can input any Customer Instructions received as part of transaction processing. This section will be enabled only for customer initiated transactions.      |               |
| Checklist             | Make sure that the details in the checklist are<br>completed and acknowledge. If mandatory<br>checklist items are not marked, system will dis-<br>play an error on submit.                                                         |               |

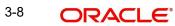

| Field            | Description                                                                                                    | Sample Values |
|------------------|----------------------------------------------------------------------------------------------------|---------------|
| Verify Signature | System displays the details of Authorized sig-<br>natories. The pop up box should display the<br>signature id, signature title and image of the<br>signature for verification                                           |               |
| Action Buttons   |                                                                                                    |               |
| Submit           | On submit, system will trigger acknowledgment to<br>the customer and give confirmation message for<br>successful submission. Task will get moved to<br>next logical stage of Export LC Transfer.                        |               |
|                  | If mandatory fields have not been captured, sys-<br>tem will display an error message until the man-<br>datory fields data are provided.                                                                                |               |
| Save & Close     | Save the information provided and holds the task<br>for working later.<br>This option will not submit the request.                                                                                                    |               |
| Cancel           | Cancels the Export LC Transfer Registration stage inputs.                                                                                                    |               |
| Hold             | The details provided will be registered and status<br>will be on hold.<br>This option is used, if there are any pending infor-<br>mation yet to be received from applicant and<br>appropriate remarks must be provided. |               |

### 3.2.4 <u>Bi-Directional Flow for Offline Transactions Initiated from OBTFPM</u>

This topic provides the systematic instructions to initiate the Bi-Directional Flow for Offline Transactions Initiated from OBTFPM.

Offline Transactions means those transactions which are not initiated by OBDX, but are initiated directly by the bank user in OBTFPM upon request received from the customer.

### Pre- Conditions:

- Customer Maintenance details are replicated from OBTF to OBTFPM.
- Task is initiated in OBTFPM, Customer ID is captured/populated and Process Reference Number is generated.
- 1. Customer Maintenance details are replicated from OBTF to OBTFPM.
- 2. In OBTFPM, user clicks Request Clarification, the system checks if the request is initiated from OBDX by validating the value available in the submission mode field is "Online".
- 3. In case submission mode is "Online", the user can enter the clarification details in "Clarification Required" placeholder. In case submission mode is not "Online", the system will validates if the counterparty is a OBDX customer by checking the flag "Trade Finance Portal" in the Customer Maintenance table replicated from OBTF. In this case, the user can submit clarification.
- 4. In case submission mode is not "Online", and if the "Trade Finance Portal" flag is set to 'No' in Customer Maintenance Table, the system should display the error message that 'The customer is not subscribed to Trade Finance Portal'. Once the request is submitted, the

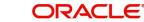

Request Clarification functionality would be applicable to offline initiated transactions also.

## 3.3 <u>Scrutiny</u>

At Scrutiny stage, user can scrutinize the Islamic Export LC Transfer request. As part of Scrutiny, the user enters the basic details of the Export LC transfer Islamic request and can verify if the request can be processed further.

**Non-Online Channel** - Export LC Transfer request that were received at the desk will move to Scrutiny stage post successful Registration. The requests will have the details entered during the Registration stage.

**Online Channel** - Requests that are received via online channels like trade portal, external system and SWIFT are available directly for further processing from Scrutiny stage and available data for all data segments from Application stage to Data Enrichment stage should be auto populated.

Do the following steps to acquire a task currently at Scrutiny stage:

1. Using the entitled login credentials for Scrutiny stage, login to the OBTFPM application.

| 루 FuTura Bank |
|---------------|
| Sign In       |
| User Name *   |
| SRIDHAR       |
| Password *    |
|               |
|               |
| Sign In       |
|               |

2. On login, user must be able to view the dashboard screen with widgets as mapped to the user.

| Core Maintenance | Draft Confirmati | on Pending                          | o x                     | Hand-off Failure |                | Ø ×           | Priority Details |                  | Ø ×         |
|------------------|------------------|-------------------------------------|-------------------------|------------------|----------------|---------------|------------------|------------------|-------------|
| Dashboard        |                  |                                     |                         |                  |                |               |                  |                  |             |
| Maintenance      | Customer Name    | <ul> <li>Application Dat</li> </ul> | • •                     | Branch           | Process Name   | Stage Name    | Branch           | Process Name     | Stage Nam   |
| lasks            | EMR & CO         | 25-06-2018                          | G                       | Bank Futura      | NA             | Retry HandOf  | Bank Futura      | NA               | Amount 8    |
| Trade Finance    | ▶ NA:            | 25-06-2018                          | G                       |                  |                |               | Bank Futura      | NA               | Amount B    |
|                  | NA               | 21-06-2018                          | G                       |                  |                |               |                  |                  |             |
|                  |                  |                                     |                         |                  |                |               | 004              | NA               | Loan Appl   |
|                  |                  | -                                   |                         |                  | -              |               |                  | -                |             |
|                  | High Value Trans | actions                             | Ø ×                     | SLA Breach Deta  | iils           | 0 ×           | Priority Summa   | ry Cucumber Te   | . ♦ ×       |
|                  | 140K             |                                     |                         | Customer Name    | SLA Breacher   | f(mins) Prior | Branch P         | rocess Name      | Stage Nar   |
|                  | 100К             |                                     |                         | NA               | 23474 H        | KEERTIV01     |                  |                  |             |
|                  | 60K              |                                     | <ul> <li>G8P</li> </ul> | HSBC BANK        | 26667 M        | SHUBHAM       | 203 C            | ucumber Testing  | test descri |
|                  | 20К              | CCCCCO.                             |                         | WALL MART        | 23495          | SHUBHAM       |                  |                  |             |
|                  | -20K             | 4 6 8 10 12                         |                         | EMR & CO         | 26780 M        | GOPINATH01    |                  |                  |             |
|                  |                  | _                                   |                         |                  | _              |               |                  | _                |             |
|                  | Hold Transaction |                                     | 0 ×                     | SLA Status       | Cucumber Testi | ×, ©          | Tasks Detailed   | Cucumber Testing | . o ×       |

### 3. Click Tasks> Free Tasks.

| m Search           | 2 | C Refresh   |          | Flow Diagram                                                                                                    |                          |                    |                   |                  |        |             |
|--------------------|---|-------------|----------|----------------------------------------------------------------------------------------------------|--------------------------|--------------------|-------------------|------------------|--------|-------------|
| intenance 🕨        |   |             |          |                                                                                                    |                          |                    |                   |                  |        |             |
| rd                 |   | Action      | Priority | Process Name                                                                                                    | Process Reference Number | Application Number | Stage             | Application Date | Branch | Customer Nu |
| earning            |   | Acquire & E | Medium   | Islamic Export LC Transfer                                                                                                    | PK2IELT000011468         | PK2IELT000011468   | Scrutiny          | 22-03-21         | PK2    | 001043      |
| eanning P          |   | Acquire & E |          | Export Documentary Collection Booking                                                                                                    | PK2EDCB000011476         | PK2EDCB000011476   | DataEnrichment    | 22-03-21         | PK2    | 001356      |
| anagement 📃 🕨      |   | Acquire & E |          | Export Documentary Collection Booking                                                                                                    | PK2EDCB000011475         | PK2EDCB000011475   | DataEnrichment    | 22-03-21         | PK2    | 001356      |
| igement 🕨          |   | Acquire & E |          | Export Documentary Collection Booking                                                                                                    | PK2EDCB000011474         | PK2EDCB000011474   | DataEnrichment    | 22-03-21         | PK2    | 001356      |
| ,                  |   | Acquire & E |          | Export Documentary Collection Booking                                                                                                    | PK2EDCB000011473         | PK2EDCB000011473   | DataEnrichment    | 22-03-21         | PK2    | 001044      |
|                    |   | Acquire & E |          | Export Documentary Collection Booking                                                                                                    | PK2EDCB000011472         | PK2EDCB000011472   | DataEnrichment    | 22-03-21         | PK2    | 001356      |
| g Customer<br>tion | 0 | Acquire & E |          | Export Documentary Collection Booking                                                                                                    | PK2EDCB000011471         | PK2EDCB000011471   | DataEnrichment    | 22-03-21         | PK2    | 001356      |
| s Process          |   | Acquire & E |          | Export Documentary Collection Booking                                                                                                    | PK2EDCB000011469         | PK2EDCB000011469   | DataEnrichment    | 22-03-21         | PK2    | 001356      |
| ance               |   | Acquire & E | High     | Guarantee SBLC Advised -Claim Settle                                                                                                    | PK2GADC000011459         | PK2GADC000011459   | DataEnrichment    | 22-03-19         | PK2    | 001044      |
| ted Tasks          |   | Acquire & E | Medium   | Guarantee Advise Amendment Benefici                                                                                                    | PK2GTEA000011453         | PK2GTEA000011453   | DataEnrichment    | 22-03-19         | PK2    | 000153      |
|                    |   | Acquire & E | Medium   | Guarantee SBLC Advised-Claim Update                                                                                                    | PK2GADC000011260         | PK2GADC000011260   | Handoff RetryTask | 22-03-15         | PK2    | 001044      |
| ks                 |   | Acquire & E | Medium   | Guarantee SBLC Advised -Claim Settle                                                                                                    | PK2GADC000011259         | PK2GADC000011259   | Handoff RetryTask | 22-03-15         | PK2    | 001044      |
| sks                |   | Acquire & E | Medium   | Guarantee Advise Amendment                                                                                                    | PK2GTAA000011440         | PK2GTAA000011440   | DataEnrichment    | 22-03-19         | PK2    | 001044      |
|                    |   |             | Medium   | and the second second s |                          |                    |                   |                  | 0.00   |             |

4. Select the appropriate task and click **Acquire & Edit** to edit the task or click **Acquire** to edit the task from **My Tasks**.

| Maintenance                   | ►. |   |             |          |                                       |                          |                    |                   |                  |        |            |
|-------------------------------|----|---|-------------|----------|---------------------------------------|--------------------------|--------------------|-------------------|------------------|--------|------------|
| oard                          |    | • | Action      | Priority | Process Name                          | Process Reference Number | Application Number | Stage             | Application Date | Branch | Customer N |
| ne Learning                   |    |   | Acquire & E | Medium   | Islamic Export LC Transfer            | PK2IELT000011468         | PK2IELT000011468   | Scrutiny          | 22-03-21         | PK2    | 001043     |
| ne Learning                   | -  |   | Acquire & E |          | Export Documentary Collection Booking | PK2EDCB000011476         | PK2EDCB000011476   | DataEnrichment    | 22-03-21         | PK2    | 001356     |
| y Management                  | ×  | 0 | Acquire & E |          | Export Documentary Collection Booking | PK2EDCB000011475         | PK2EDCB000011475   | DataEnrichment    | 22-03-21         | PK2    | 001356     |
| lanagement                    | Þ  | 0 | Acquire & E |          | Export Documentary Collection Booking | PK2EDCB000011474         | PK2EDCB000011474   | DataEnrichment    | 22-03-21         | PK2    | 001356     |
|                               |    |   | Acquire & E |          | Export Documentary Collection Booking | PK2EDCB000011473         | PK2EDCB000011473   | DataEnrichment    | 22-03-21         | PK2    | 001044     |
|                               | •  |   | Acquire & E |          | Export Documentary Collection Booking | PK2EDCB000011472         | PK2EDCB000011472   | DataEnrichment    | 22-03-21         | PK2    | 001356     |
| aiting Customer<br>rification |    |   | Acquire & E |          | Export Documentary Collection Booking | PK2EDCB000011471         | PK2EDCB000011471   | DataEnrichment    | 22-03-21         | PK2    | 001356     |
| iness Process                 |    |   | Acquire & E |          | Export Documentary Collection Booking | PK2EDCB000011469         | PK2EDCB000011469   | DataEnrichment    | 22-03-21         | PK2    | 001356     |
| ntenance                      |    |   | Acquire & E | High     | Guarantee SBLC Advised -Claim Settle  | PK2GADC000011459         | PK2GADC000011459   | DataEnrichment    | 22-03-19         | PK2    | 001044     |
| npleted Tasks                 |    | 0 | Acquire & E | Medium   | Guarantee Advise Amendment Benefici   | PK2GTEA000011453         | PK2GTEA000011453   | DataEnrichment    | 22-03-19         | PK2    | 000153     |
|                               |    |   | Acquire & E | Medium   | Guarantee SBLC Advised-Claim Update   | PK2GADC000011260         | PK2GADC000011260   | Handoff RetryTask | 22-03-15         | PK2    | 001044     |
| a Tasks                       |    |   | Acquire & E | Medium   | Guarantee SBLC Advised -Claim Settle  | PK2GADC000011259         | PK2GADC000011259   | Handoff RetryTask | 22-03-15         | PK2    | 001044     |
| d Tasks                       |    |   | Acquire & E | Medium   | Guarantee Advise Amendment            | PK2GTAA000011440         | PK2GTAA000011440   | DataEnrichment    | 22-03-19         | PK2    | 001044     |
| Tasks                         |    |   |             | Madisim  |                                       | DU010.070000444100       | 01/010.07000074100 |                   | 00.00.40         |        |            |

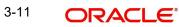

5. The acquired task will be available in **My Tasks** tab. Click **Edit** to capture responses of the registered task.

| tem Search               | 0 | 1 | C Refr      | orb and  | Release 🗢 Escalate 💒       | Delegate Flow Diagram    |                    |                                          |                  |        |                 |   |
|--------------------------|---|---|-------------|----------|----------------------------|--------------------------|--------------------|------------------------------------------|------------------|--------|-----------------|---|
| laintenance              | • |   | C Kelli     |          | - Escalate                 | i Delegate               |                    |                                          |                  |        |                 |   |
| ard                      |   |   | Action      | Priority | Process Name               | Process Reference Number | Application Number | Stage                                    | Application Date | Branch | Customer Number | A |
| e Learning               |   |   | <u>Edit</u> | Medium   | Islamic Export LC Transfer | PK2IELT000011468         | PK2IELT000011468   | Scrutiny                                 | 22-03-21         | PK2    | 001043          |   |
| ceanning                 |   |   | Edit        | High     | Guarantee SBLC Advise      | PK2GADC000011460         | PK2GADC000011460   | Approval Task Level 1                    | 22-03-19         | PK2    | 001044          |   |
| Management               | • |   | Edit        | Medium   | Guarantee Amendment        | PK2GTEA000011389         | PK2GTEA000011389   | DataEnrichment                           | 22-03-17         | PK2    | 001044          |   |
| nagement                 | • |   | Edit        | Medium   | Islamic Export Docume      | PK2IEDC000011384         | PK2IEDC000011384   | Approval Task Level 1                    | 22-03-17         | PK2    | 001044          |   |
| agement                  |   |   | Edit        |          | Import LC Amendment        | PK2ILCA000011376         | PK2ILCA000011376   | Registration                             | 22-03-17         | PK2    | 001044          |   |
|                          | * |   | Edit        | Medium   | Islamic Export Docume      | PK2IEDU000011316         | PK2IEDU000011316   | KYC Exceptional approval                 | 22-03-15         | PK2    | 000153          |   |
| ting Customer<br>ication |   |   | Edit        | Medium   | Export LC Drawing Upd      | PK2ELCU000011182         | PK2ELCU000011182   | Handoff RetryTask                        | 22-03-13         | PK2    | 001044          |   |
| ess Process              |   |   | Edit        |          | Islamic Import LC Amen     | PK2IILA000011175         | PK2IILA000011175   | Registration                             | 22-03-12         | PK2    | 001044          |   |
| tenance                  |   |   | Edit        |          | Islamic Import LC Amen     | PK2IILA000011174         | PK2IILA000011174   | Registration                             | 22-03-12         | PK2    | 000153          |   |
| oleted Tasks             |   |   | Edit        |          | ExportLC Amendment B       | PK2IEAM000011169         | PK2IEAM000011169   | Registration                             | 22-03-12         | PK2    | 001044          |   |
|                          |   |   | Edit        |          | ExportLC Amendment B       | PK2IEAM000011168         | PK2IEAM000011168   | Registration                             | 22-03-12         | PK2    | 001044          |   |
| asks                     |   |   | Edit        |          | Islamic Import Docume      | PK2IIDU000011157         | PK2IIDU000011157   | Registration                             | 22-03-12         | PK2    | 001044          |   |
| asks                     |   |   | Edit        | Medium   | Islamic Import Docume      | PK2IIDL000011114         | PK2IIDL000011114   | DataEnrichment                           | 22-03-11         | PK2    | 001044          |   |
| sks                      |   | 0 | - 0.        | Medium   | La cara cara               |                          |                    | A. A. A. A. A. A. A. A. A. A. A. A. A. A |                  | 21/2   |                 |   |

The Scrutiny stage has three sections as follows:

- Main Details
- Availability
- Payment
- Additional Fields
- Additional Details
- Summary

Let's look at the details for Scrutiny stage. User can enter/update the following fields. Some of the fields that are already having value from Registration/online channels may not be editable.

### 3.3.1 Main Details

Main details section has three sub section as follows:

- Application Details
- LC Details

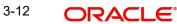

### 3.3.1.1 Application Details

This section provides a quick snapshot of details of LC. User can enter the details in the following fields. Some of the fields that are already having value from registration/online channels will not be editable.

| ic Export LC Transfe<br>iny :: Application N | er<br>10:- 032IELT000175210                                   | Documents Remarks Overrides Custom | er Instruction Incoming Message View LC View         | Aug 3, 2023 subha                                             |
|----------------------------------------------|---------------------------------------------------------------|------------------------------------|------------------------------------------------------|---------------------------------------------------------------|
| ain                                          | Main                                                          |                                    |                                                      | Sc                                                            |
| railability                                  | Application Details                                           |                                    |                                                      |                                                               |
| yment                                        | Export LC Reference Number *                                  | Available Amount *                 | First Beneficiary *                                  | Branch                                                        |
| ditional Fields                              | 032ELIC232150505                                              | AED 🔻 AED 0.00                     | 032204 Air Arabia 🚺                                  | 032-Oracle Banking Trade Finan 💌                              |
| ditional Details                             | Priority                                                      | Submission Mode                    | Transfer Amount *                                    | Process Reference Number                                      |
|                                              | Medium 💌                                                      | Desk 💌                             | AED 👻                                                | 032IELT000175210                                              |
| immary                                       | Transfer Date                                                 | Customer Reference Number          | Allow Substitution of Document                       |                                                               |
|                                              | Aug 3, 2023                                                   | trer55689                          | $\bigcirc$                                           |                                                               |
|                                              | LC Details                                                    |                                    |                                                      |                                                               |
|                                              | LC Type                                                       | Advising Bank                      | Product Code *                                       | Product Description                                           |
|                                              | Sight -                                                       | Q                                  | V1S2 Q                                               | Islamic Export LC with Adding Confirma                        |
|                                              |                                                               |                                    |                                                      | isianne export ee marriadang commu                            |
|                                              | 40A - Form of Documentary Credit                              | Form of Documentary Credit Details | 20 - Documentary Credit Number *                     | User Reference Number                                         |
|                                              | 40A - Form of Documentary Credit<br>IRREVOCABLE TRANSFERRABLE | Form of Documentary Credit Details | 20 - Documentary Credit Number *<br>032ELIC23215A1JL |                                                               |
|                                              |                                                               | Form of Documentary Credit Details |                                                      | User Reference Number                                         |
|                                              | IRREVOCABLE TRANSFERRABLE                                     |                                    | 032ELIC23215A1JL                                     | User Reference Number<br>032ELIC23215A1JL                     |
|                                              | IRREVOCABLE TRANSFERRABLE                                     | 31C - Date of Issue                | 032ELIC23215A1JL<br>40E - Applicable Rules           | User Reference Number<br>032ELIC23215A1JL<br>Date of Expiry * |

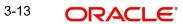

### 3.3.1.2

it

| Field                             | Description                                                                                                    | Sample Values         |
|-----------------------------------|----------------------------------------------------------------------------------------------------|-----------------------|
| Export LC Reference<br>Number     | Read only<br>System displays the Export LC Reference                                                                             |                       |
|                                   | Number to be transferred.                                                                                                    |                       |
| Available Amount                  | Read only - System should display the avail-<br>able amount along with currency for transfer.                                    |                       |
| First Beneficiary                 | Read only - System displays the name of the Transferor-Applicant Name.                                                           | EMR & CO              |
| Branch                            | Read only field.                                                                                                    | 203-Bank              |
|                                   | Branch details will be auto-populated from LC details.                                                                           | Futura -Branch<br>FZ1 |
| Priority                          | Priority to default based on priority mainte-<br>nance and user should be allowed to change.<br>Values are High, Medium and Low. | High                  |
| Submission Mode                   | Read only                                                                                                    | Desk                  |
|                                   | System should display the submission mode selected.                                                                              |                       |
| Transfer Amount                   | This field displays the value entered in Registra-<br>tion stage. User can change the value.                                     |                       |
| Process Reference Num-            | Read only field.                                                                                                    |                       |
| ber                               | Unique sequence number for the transaction.                                                                                      |                       |
|                                   | This is auto generated by the system based on process name and branch code.                                                      |                       |
| Transfer Date                     | System defaults the LC Transfer Date.                                                                                            |                       |
| Customer Reference<br>Number      | The user can enter the Customer Reference Number, if any.                                                                        |                       |
| Allow Substitution of<br>Document | If enabled, the bank is allowed to substitute the Export Documents received from Transferee with the documents from Beneficiary. |                       |

### **LC Details**Registration user can capture the changes made to the LC in this section.

| LC Type                          | Advising Bank                      | Product Code *              |               | Product Descrip  | otion                |     |
|----------------------------------|------------------------------------|-----------------------------|---------------|------------------|----------------------|-----|
| Sight 💌                          | Q                                  | V1S2                        | Q,            | Islamic Export I | LC with Adding Confi | rma |
| 40A - Form of Documentary Credit | Form of Documentary Credit Details | 20 - Documentary Credit Nur | mber *        | User Reference   | Number               |     |
| IRREVOCABLE TRANSFERRABLE        |                                    | 032ELIC23215A1JL            |               | 032ELIC23215A    | A1JL                 |     |
| 23 - Reference To Pre-Advice     | 31C - Date of Issue                | 40E - Applicable Rules      |               | Date of Expiry * | e.                   |     |
|                                  | Aug 3, 2023 💼                      | UCP LATEST VERSION          | w.            | Oct 31, 2023     |                      | m   |
| 31D - Place of Expiry *          | Second Beneficiary *               | 39A - Percentage Credit Amo | unt Tolerance | 39C - Additiona  | l Amount Covered     |     |
| AE                               | Q                                  | /                           |               |                  |                      |     |
|                                  |                                    |                             |               |                  |                      |     |

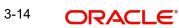

| Capture the response  | based on the | description in | the following table: |
|-----------------------|--------------|----------------|----------------------|
| ouplais all rooponios | bacea en are | accompaction   | and renorming table. |

| Field                                 | Description                                                                                                    | Sample Values |
|---------------------------------------|----------------------------------------------------------------------------------------------------|---------------|
| LC Туре                               | Read only field.<br>System displays the selected LC Type from LOV                                                                                                    |               |
| Advising Bank                         | User can enter the details if applicable.                                                                                                    |               |
| Product Code                          | Read only field.<br>Product Code of the underlying Export LC is dis-<br>played.                                                                                                    |               |
| Product Description                   | Read only field.<br>Product Description of the underlying Export LC<br>is displayed.                                                                                                    |               |
| 40A - Form of Documen-<br>tary Credit | User can select the type of LC (Documentary<br>Credit) as per the requirement. Default LC type is<br>Irrevocable.                                                                                                    |               |
| Form of Documentary<br>Credit Details | The Documentary Credit details.                                                                                                    |               |
| Documentary Credit Num-<br>ber        | Read only - This field displays the Documen-<br>tary Credit Number of the selected LC.                                                                                                    |               |
| Reference To Pre-Advice               | This field is not applicable.                                                                                                    |               |
| Date of Issue                         | Read only field. Application will default the branch's current date in date of issue.                                                                                                    |               |
| Applicable Rules                      | User can select the applicable rules for the LC.<br>Default rule as UCP Latest Version.<br>In case of online request, system should auto-<br>populate the details. User cannot change the                                                                           |               |
| Date Of Expiry                        | populated value.<br>Date of Expiry is defaulted from the underlying<br>Export LC and user is allowed to change expiry<br>date which is on or before to Export LC Expiry<br>date but not earlier to Transfer Date.<br>In case of online request, system should auto- |               |
|                                       | populate the details. User cannot change the populated value.                                                                                                    |               |
| Place of Expiry                       | Place of Expiry is defaulted from the underlying Export LC.                                                                                                    |               |
| Second Beneficiary                    | This field displays the Second Beneficiary name<br>selected for Export LC Transfer.<br>In case of online request, system should auto-<br>populate the details. User cannot change the<br>populated value.                                                           |               |

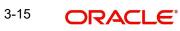

| Field                                 | Description                                                                                                    | Sample Values |
|---------------------------------------|----------------------------------------------------------------------------------------------------|---------------|
| Percentage Credit Amount<br>Tolerance | Read only field.<br>Tolerance Amount to default from the underly-<br>ing Export LC.                                                                                                |               |
| Additional Amount Cov-<br>ered        | User can provide additional amount included in<br>Export LC.<br>In case of online request, system should auto-<br>populate the details. User cannot change the<br>populated value. |               |

### 3.3.1.3 Action Buttons

Use action buttons based on the description in the following table:

| Field                 | Description                                                                                                    | Sample Values |
|-----------------------|----------------------------------------------------------------------------------------------------|---------------|
| Clarification Details | Clicking the button opens a detailed screen, user<br>can see the clarification details in the window and<br>the status will be Clarification Requested.                                                                                                    |               |
| Documents             | Click the Documents icon to View/Upload the required documents.                                                                                                    |               |
|                       | Application will display the mandatory and optional documents.                                                                                                    |               |
|                       | The user can view and input/view application details simultaneously.                                                                                                    |               |
|                       | When a user clicks on the uploaded document,<br>Document window get opened and on clicking the<br>view icon of the uploaded document, Application<br>screen should get split into two. The one side of<br>the document allows to view and on the other<br>side allows to input/view the details in the applica-<br>tion. |               |
| Remarks               | Click the Remarks icon to provide any additional information. This information can be viewed by other users processing the request.                                                                                                    |               |
|                       | Content from Remarks field should be handed off to Remarks field in Backend application.                                                                                                    |               |
| Overrides             | Click to view the overrides accepted by the user.                                                                                                    |               |

| Field                 | Description                                                                                                    | Sample Values |
|-----------------------|----------------------------------------------------------------------------------------------------|---------------|
| Customer Instruction  | Click to view/ input the following                                                                                                    |               |
|                       | • <b>Standard Instructions</b> – In this section, the system will populate the details of Standard Instructions maintained for the customer. User will not be able to edit this.                                                                             |               |
|                       | <ul> <li>Transaction Level Instructions – In this<br/>section, OBTFPM user can input any<br/>Customer Instructions received as part of<br/>transaction processing. This section will be<br/>enabled only for customer initiated<br/>transactions.</li> </ul> |               |
| Request Clarification | On click the Request Clarification button the user<br>can specify the clarification details for requests<br>received online.                                                                                                    |               |
| Reject                | On click of Reject, user must select a Reject Reason from a list displayed by the system.                                                                                                    |               |
|                       | Reject Codes:                                                                                                    |               |
|                       | R1- Documents missing                                                                                                    |               |
|                       | R2- Signature Missing                                                                                                    |               |
|                       | R3- Input Error                                                                                                    |               |
|                       | R4- Insufficient Balance/Limits                                                                                                    |               |
|                       | R5 - Others.                                                                                                    |               |
|                       | Select a Reject code and give a Reject Descrip-<br>tion.                                                                                                    |               |
|                       | This reject reason will be available in the remarks window throughout the process.                                                                                                    |               |
| Refer                 | User must select a Refer Reason from the values displayed by the system.                                                                                                    |               |
|                       | Refer Codes:                                                                                                    |               |
|                       | R1- Documents missing                                                                                                    |               |
|                       | R2- Signature Missing                                                                                                    |               |
|                       | R3- Input Error                                                                                                    |               |
|                       | <ul> <li>R4- Insufficient Balance/Limits</li> </ul>                                                                                                    |               |
|                       | • R5 - Others.                                                                                                    |               |
| Hold                  | The details provided will be on hold.                                                                                                    |               |
|                       | This option is used, if there are any pending infor-<br>mation yet to be received from applicant.                                                                                                    |               |
| Cancel                | Cancel the Guarantee Advice Scrutiny inputs.                                                                                                    |               |
| Save & Close          | Save the information provided and holds the task<br>for working later.<br>This option will not submit the request.                                                                                                    |               |

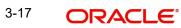

| Field | Description                                                                                                    | Sample Values |
|-------|----------------------------------------------------------------------------------------------------|---------------|
| Next  | On click of Next, system should validate if all the<br>mandatory fields have been captured. Necessary<br>error and override messages to be displayed. On<br>successful validation, system moves the task to<br>the next data segment. |               |

### 3.3.2 Availability

User must scrutinize the Availability and Shipment details of an Islamic Export LC transfer request for the different fields under the respective data segments. In case the request is received through online channel, user will verify the details populated.

|                                             |                             |             |                   |                           |              |                |                        |                   | Jun 13, 2021            |              | subham@gm |
|---------------------------------------------|-----------------------------|-------------|-------------------|---------------------------|--------------|----------------|------------------------|-------------------|-------------------------|--------------|-----------|
| mic Export LC Trans<br>utiny :: Application | er<br>No:- PK2IELT000017038 |             | Clarification     | Details Documents         | Remarks      | Overrides      | Customer Instruction   | Incoming Message  | View LC View Even       | nts          | 1         |
| Main                                        | Availability                |             |                   |                           |              |                |                        |                   |                         |              | Screen (  |
| Availability                                | 🖌 🔺 Availability De         | etails      |                   |                           |              |                |                        |                   |                         |              |           |
| Payment                                     | 41a-Available with *        |             | 41a-              | Available By *            |              | 42C-E          | Drafts At              |                   | 42a-Drawee              |              |           |
| Additional Fields                           | TERR                        | C           | BY                | PAYMENT                   | w            |                |                        |                   |                         | Q            |           |
|                                             |                             |             |                   |                           |              |                |                        |                   |                         |              |           |
| Additional Details                          | 42 P/M - Payment De         | tails       |                   |                           |              |                |                        |                   |                         |              |           |
| Summary                                     |                             |             |                   |                           |              |                |                        |                   |                         |              |           |
|                                             |                             |             |                   |                           |              |                |                        |                   |                         |              |           |
|                                             | ✓ Shipment Det              | ails        |                   |                           |              |                |                        |                   |                         |              |           |
|                                             | 43P-Partial Shipments       |             | 43T-              | Transshipment             |              | 44A-F          | Place of Taking in Chi | arge              | 44E-Port of Loading     |              |           |
|                                             | NOT ALLOWED                 | ,           | NO                | T ALLOWED                 | ~            |                |                        |                   | Mumbai                  |              |           |
|                                             | 44F-Port of Discharge       |             | 44B-              | Place of Final Destinatio | n            | 44C-L          | atest Date of Shipm    | ent               | 44D-Shipment Perio      | d            |           |
|                                             | London                      |             | Lon               | don                       |              |                |                        | <b>**</b>         |                         |              |           |
|                                             | Transport Mode              |             | Trans             | sport Details             |              |                |                        |                   |                         |              |           |
|                                             | Sea                         |             |                   |                           |              |                |                        |                   |                         |              |           |
|                                             |                             |             |                   |                           |              |                |                        |                   |                         |              |           |
|                                             | 🔺 45A Descripti             | on of Goods | and/or Services   | 5                         |              |                |                        |                   |                         |              |           |
|                                             | INCO Terms                  |             | INCO              | D Terms Description       |              |                |                        |                   |                         |              |           |
|                                             | CIF                         | C           | Cos               | t, Insurance and Freight  | (named de:   |                |                        |                   |                         |              |           |
|                                             |                             |             |                   |                           |              |                |                        |                   |                         |              |           |
|                                             | Goods Code                  | Goods Type  | Goods Description | Original No of Un         | its Original | Price per Unit | Available Units        | Transfer quantity | Transfer price per Unit | Total Amount | Action    |
|                                             | No data to display.         | .,,         |                   | J                         |              |                |                        | 4                 | ,                       |              |           |
|                                             | Lata to applay.             |             |                   |                           |              |                |                        |                   |                         |              |           |

User can change the values available in the fields based on the description in the following table:

| Field          | Description                                                                      | Sample Values |
|----------------|----------------------------------------------------------------------------------|---------------|
| Available With | Read only                                                                        |               |
|                | This field identifies the bank with which the credit is available.               |               |
|                | System auto-populates the details. User can-<br>not change the populated value.  |               |
| Available By   | Read-only.                                                                       |               |
|                | This field identifies how the credit is available.                               |               |
|                | System should auto-populate the details. User cannot change the populated value. |               |

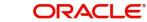

| Field           | Description                                                                                                    | Sample Values |
|-----------------|----------------------------------------------------------------------------------------------------|---------------|
| Drafts At       | Read-only.<br>This field displays the details of tenor of drafts to<br>be drawn under the documentary credit.<br>System should auto-populate the details from<br>Export LC. User cannot change the populated<br>value. |               |
| Drawee          | Read-only.<br>This field will have value only if 'Drafts at' field<br>has values.<br>System should auto-populate the details from<br>Export LC. User cannot change the populated<br>value.                             |               |
| Payment Details | Read-only.<br>System should auto-populate the details from<br>Export LC. User cannot change the populated<br>value.                                                                                                    |               |

## 3.3.2.1 Shipment Details

User can change the values available in the fields based on the description in the following table:

| Field             | Description                                                                                                    | Sample Values |
|-------------------|----------------------------------------------------------------------------------------------------|---------------|
| Partial Shipments | Read only field.                                                                                                    |               |
|                   | This field specifies whether or not partial ship-<br>ments are allowed under the documentary credit.                                                                               |               |
|                   | System auto-populate the details from underlying Export LC. User cannot change the populated value.                                                                                |               |
| Transshipment     | Read only field.                                                                                                    |               |
|                   | This field specifies whether or not transshipment<br>is allowed under the documentary credit. Details<br>will be defaulted from the underlying Export LC.<br>Available values are: |               |
|                   | ALLOWED                                                                                                    |               |
|                   | CONDITIONAL                                                                                                    |               |
|                   | NOT ALLOWED                                                                                                    |               |

| Field                      | Description                                                                                                    | Sample Values |
|----------------------------|----------------------------------------------------------------------------------------------------|---------------|
| Place Of Taking In Charge  | Read only field.<br>This field specifies the place of taking in charge<br>(in case of a multi-modal transport document),<br>the place of receipt (in case of a road, rail or<br>inland waterway transport document or a courier<br>or expedited delivery service document), the<br>place of dispatch or the place of shipment to be<br>indicated on the transport document.<br>Details will be defaulted from the underlying<br>Export LC.                                                                |               |
| Port Of Loading            | Read only field.<br>This field specifies the port of discharge or airport<br>of destination to be indicated on the transport<br>document.<br>Details will be defaulted from the underlying<br>Export LC.                                                                                                    |               |
| Port Of Discharge          | Read only field.<br>This field specifies the port of discharge or airport<br>of destination to be indicated on the transport<br>document.<br>Details will be defaulted from the underlying<br>Export LC.                                                                                                    |               |
| Place Of Final Destination | Read only field.<br>This field specifies the final destination or place of<br>delivery to be indicated on the transport docu-<br>ment.<br>Details will be defaulted from the underlying<br>Export LC.                                                                                                    |               |
| Latest Date Of Shipment    | Indicates the latest date for loading on board/<br>dispatch/taking in charge. Latest date of shipment<br>is auto populated from underlying Export LC.<br>The user can change the date.<br>Note:<br>This field is alternate to Shipment Period.<br>Latest date of shipment or shipment<br>period must have value and in case<br>value is missing, application will display<br>an error message.<br>Latest shipment date should be on or before<br>expiry date and should not be before the branch<br>date. |               |

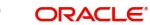

| Field                          | Description                                                                                                    | Sample Values |
|--------------------------------|----------------------------------------------------------------------------------------------------|---------------|
| Shipment Period                | Indicates the details of Shipment. Shipment period is auto populated from underlying Export LC.                                                                                                    |               |
|                                | The user can change the details.                                                                                                    |               |
|                                | Note:                                                                                                    |               |
|                                | This field is alternate to Latest Date of<br>Shipment. Latest date of shipment or<br>shipment period must have value and in<br>case value is missing, application will<br>display an error message. |               |
| Transport Mode                 | Transportation mode is auto populated from<br>underlying Export LC.The options are:                                                                                                    |               |
|                                | • Air                                                                                                    |               |
|                                | • Sea                                                                                                    |               |
|                                | Road                                                                                                    |               |
|                                | Rail                                                                                                    |               |
|                                | Multimodal                                                                                                    |               |
|                                | • Other                                                                                                    |               |
|                                | The user can change the details.                                                                                                    |               |
| Transport Details              | The transportation details of shipment is auto populated from underlying Export LC.                                                                                                    |               |
|                                | The user can change the details.                                                                                                    |               |
| Additional Shipment<br>Details | Specify the additional details of shipment, if any.                                                                                                    |               |

### 3.3.2.2 Description Of Goods And Or Services

This field contains a description of the goods and/or services of the issued LC and can be changed if required. Provide the Shipment Details based on the description in the following table:

| Field            | Description                                                                                                    | Sample Values |
|------------------|----------------------------------------------------------------------------------------------------|---------------|
| INCO Terms       | Details should be defaulted from the underlying LC. User should be able to change the details.                     |               |
|                  | In case of online request, system should auto-<br>populate the details. User cannot change the<br>populated value. |               |
| INCO Description | Respective INCO term Description will be defaulted as per the INCO Terms code.                                     |               |

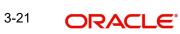

| Field                   | Description                                                                                                    | Sample Values |
|-------------------------|----------------------------------------------------------------------------------------------------|---------------|
| + Icon                  | Click + icon to add goods details.                                                                                                    |               |
| Goods Code              | Goods Details is defaulted from the underlying<br>LC and user can change the values. Click look<br>up icon to select the goods code. Once you select<br>goods code, value will populate in Goods Type<br>and Goods Description. |               |
| Goods Type              | The goods type is defaulted from the underlying LC and user can change the values.                                                                                                    |               |
| Goods Description       | The goods description is defaulted from the underlying Transfer LC and user can change the values.                                                                                                    |               |
| No of Units             | The system displays the original number of units from the underlying Transfer LC.                                                                                                    |               |
| Price per Unit          | The system displays the original price per unit from the underlying Transfer LC.                                                                                                    |               |
| Available Units         | The system should display the available units<br>of the goods. User should not be allowed to<br>update this.                                                                                                    |               |
| Original No of Units    | Specify the number of units. The system<br>should display an error message if the value for<br>units transferred is more than the units avail-<br>able.                                                                         |               |
| Original Price per Unit | Specify the price per unit is not more than the original price per unit.                                                                                                    |               |
| Transfer quantity       | Specify the number of units. The system<br>should display an error message if the value for<br>units transferred is more than the units avail-<br>able.                                                                         |               |
| Transfer Price per Unit | Specify the price per unit is not more than the original price per unit.                                                                                                    |               |
| Total Amount            | System to calculate the total price                                                                                                    |               |
|                         | In case of online request, the system should pop-<br>ulate the total amount from incoming request.                                                                                                    |               |
|                         | System should validate that the total amount is equal to the value of the transaction (LC/Collection).                                                                                                    |               |
| Action                  | Click Delete icon to remove goods details.                                                                                                    |               |
|                         | Click Edit icon to edit the good details.                                                                                                    |               |

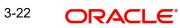

## 3.3.2.3 Action Buttons

Use action buttons based on the description in the following table:

| Field                 | Description                                                                                                    | Sample Values |
|-----------------------|----------------------------------------------------------------------------------------------------|---------------|
| Clarification Details | Clicking the button opens a detailed screen, user<br>can see the clarification details in the window and<br>the status will be Clarification Requested. |               |
| Documents             | Click the Documents icon to Upload the required documents.                                                                                              |               |
|                       | Application will display the mandatory and optional documents.                                                                                          |               |
| Remarks               | Click the Remarks icon to provide any additional information. This information can be viewed by other users processing the request.                     |               |
|                       | Content from Remarks field should be handed off to Remarks field in Backend application.                                                                |               |
| Overrides             | Click to view the overrides accepted by the user.                                                                                                    |               |
| Incoming Message      | Clicking this button allows the user to see the message in case of STP of incoming MT 767.                                                              |               |
|                       | In case of MT798-MT726-MT759 request, user can view MT798 message(726-759) in this place-holder in Header of the task.                                  |               |
|                       | In case of MT798_MT788-MT799 request, user can view MT798 message (788-799) in this placeholder in Header of the process-task.                          |               |
| Request Clarification | On click the Request Clarification button the user can specify the clarification details for requests received online.                                  |               |
| Reject                | On click of Reject, user must select a Reject Reason from a list displayed by the system.                                                               |               |
|                       | Reject Codes:                                                                                                    |               |
|                       | R1- Documents missing                                                                                                    |               |
|                       | R2- Signature Missing                                                                                                    |               |
|                       | R3- Input Error                                                                                                    |               |
|                       | <ul><li>R4- Insufficient Balance/Limits</li><li>R5 - Others.</li></ul>                                                                                  |               |
|                       | Select a Reject code and give a Reject Descrip-<br>tion.                                                                                                |               |
|                       | This reject reason will be available in the remarks window throughout the process.                                                                      |               |

| Field        | Description                                                                                                    | Sample Values |
|--------------|----------------------------------------------------------------------------------------------------|---------------|
| Refer        | User must select a Refer Reason from the values<br>displayed by the system.<br>Refer Codes:<br>• R1- Documents missing<br>• R2- Signature Missing<br>• R3- Input Error<br>• R4- Insufficient Balance/Limits<br>• R5 - Others. |               |
| Hold         | The details provided will be on hold.<br>This option is used, if there are any pending infor-<br>mation yet to be received from applicant.                                                                                    |               |
| Cancel       | Cancel the Guarantee Advice Scrutiny inputs.                                                                                                    |               |
| Save & Close | Save the information provided and holds the task<br>for working later.<br>This option will not submit the request.                                                                                                    |               |
| Next         | On click of Next, system should validate if all the mandatory fields have been captured. Necessary error and override messages to be displayed. On successful validation, system moves the task to the next data segment.     |               |
| Back         | Click of Back to move the task to the previous segment.                                                                                                    |               |

### 3.3.3 Payment Details

In this section, user can input the Payment details for an Islamic Export LC Transfer.

| ORACLE                                              |                                                   |                                                      | (DEFAULTENTITY)                        | Oracle Banking Trade Finan 🌲<br>May 24, 2021 | OBTFP<br>subham@gma  |
|-----------------------------------------------------|---------------------------------------------------|------------------------------------------------------|----------------------------------------|----------------------------------------------|----------------------|
| mic Export LC Transfer<br>utiny :: Application No:- |                                                   | ments Remarks Overrides Customer Instruction         | Common Group Messages Incoming Message |                                              | <i>p<sup>2</sup></i> |
| Main                                                | Payment                                           |                                                      |                                        |                                              | Screen ( 3           |
| Availability                                        | Payment Details                                   |                                                      |                                        |                                              |                      |
| Payment                                             | 49G-Special Payment conditions for<br>beneficiary | 49H-Special Payment conditions for<br>receiving bank | 48-Period for Presentation             | 49-Confirmation Instructions                 | *                    |
| Additional Fields                                   |                                                   |                                                      |                                        | WITHOUT                                      | Ŧ                    |
| Additional Details                                  | 58A - Requested Confirmation Party                | 58A - Requested Confirmation Party                   | 57A-Advise Through Bank                | 78-Instructions to P/A/N Ban                 | k                    |
| Summary                                             | · ·                                               |                                                      | Q                                      |                                              | ۹ 🕑                  |
|                                                     | 72-Sender to Receiver Information                 | 71D - Charges                                        |                                        |                                              |                      |
|                                                     | ۹ 🗈                                               |                                                      |                                        |                                              |                      |
|                                                     |                                                   |                                                      |                                        |                                              |                      |
|                                                     |                                                   |                                                      |                                        |                                              |                      |
|                                                     | Reimbursement Authorization                       |                                                      |                                        |                                              |                      |
|                                                     | 53A - Reimbursing Bank                            | Reimbursing Bank Charge Type                         | Reimbursing Bank Charge Details        |                                              |                      |
|                                                     | Q.                                                | Ψ.                                                   |                                        |                                              |                      |
|                                                     |                                                   |                                                      |                                        |                                              |                      |
|                                                     |                                                   |                                                      |                                        |                                              |                      |
|                                                     |                                                   |                                                      |                                        |                                              |                      |
|                                                     |                                                   |                                                      |                                        |                                              |                      |
|                                                     |                                                   |                                                      |                                        |                                              |                      |
|                                                     |                                                   |                                                      |                                        |                                              |                      |
|                                                     |                                                   |                                                      |                                        |                                              |                      |
| udit                                                |                                                   |                                                      | Reject Refer                           | Hold Cancel Save &                           | Close Back Ne        |

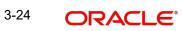

| Field                                              | Description                                                                                                    | Sample Values |
|----------------------------------------------------|----------------------------------------------------------------------------------------------------|---------------|
| Special Payment Condi-<br>tions for Beneficiary    | Read only.<br>System should auto-populate the details from<br>underlying Export LC. User cannot change the<br>populated value.                                                                                                    |               |
| Special Payment Condi-<br>tions for receiving Bank | Read only.<br>This field specifies special payment conditions<br>applicable to the receiving bank without disclo-<br>sure to the beneficiary, for example, post-financ-<br>ing request/conditions for receiving bank only.<br>System should auto-populate the details rom<br>underlying Export LC. User cannot change the<br>populated value.                                                                                                    |               |
| Period for Presentation                            | Online Channel - Read only.<br>Non Online Channel –<br>If the period of presentation is based on any<br>event other than shipment, then you can capture<br>the event name in text along with the number of<br>days in number.<br>In case of online request, system should auto-<br>populate the details. User cannot change the<br>populated value.                                                                                                    |               |
| Confirmation Instructions                          | <ul> <li>Online Channel - Read only.</li> <li>Non Online Channel – Select the confirmation instruction for the LC from the available LOV values – CONFIRM, MAY ADD, WITHOUT.</li> <li>Applicable only if field 49 - confirmation instruction is 'confirm' or 'may add'. You can search through LOV, Party type with banks should only be displayed in LOV. The system must display the following:</li> <li>a) SWIFT code (if available),</li> <li>b) Name and address of the bank</li> <li>On selection of the record, if SWIFT code is available then SWIFT code will be defaulted. If SWIFT code is not available then the bank's name and address to be defaulted.</li> <li>In case of online request, system should autopopulate the details. User cannot change the populated value.</li> </ul> |               |

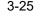

| Field                           | Description                                                                                                    | Sample Values |
|---------------------------------|----------------------------------------------------------------------------------------------------|---------------|
| Requested Confirmation<br>Party | Online and Non Online Channels - Provide<br>requested confirmation party details. If the<br>Requested Confirmation Party has the value as<br>"Others" then appropriate value must be selected<br>from the LOV. |               |
|                                 | Note                                                                                                    |               |
|                                 | This field is applicable only for LC Type -<br>Confirmed or May Add.                                                                                                    |               |
|                                 | In case of online request, system should auto-<br>populate the details. User cannot change the<br>populated value.                                                                                             |               |
| Reimbursing Bank                | If reimbursing bank is applicable user must update the field.                                                                                                    |               |
|                                 | Online Channel - Update the details received.                                                                                                    |               |
|                                 | Non Online Channel - Search through LOV. Party type with banks will be displayed in LOV.                                                                                                    |               |
|                                 | • SWIFT code (if available),                                                                                                    |               |
|                                 | <ul> <li>Name and address of the bank</li> </ul>                                                                                                    |               |
|                                 | On selection of the record if SWIFT code is avail-<br>able, then SWIFT code will be defaulted. If<br>SWIFT code is not available then the bank's<br>name and address to be defaulted.                          |               |
|                                 | In case of online request, system should auto-<br>populate the details. User cannot change the<br>populated value.                                                                                             |               |
| Advise Through Bank             | Online Channel – User can update the details received.                                                                                                    |               |
|                                 | Non-Online Channel -                                                                                                    |               |
|                                 | Search through LOV. Party type with banks must be displayed in LOV.                                                                                                    |               |
|                                 | SWIFT code (if available)                                                                                                    |               |
|                                 | Name and address of the bank                                                                                                    |               |
|                                 | On selection of the record if SWIFT code is avail-<br>able, then SWIFT code will be defaulted. If<br>SWIFT code is not available then the bank's<br>name and address to be defaulted.                          |               |
|                                 | In case of online request, system should auto-<br>populate the details. User cannot change the<br>populated value.                                                                                             |               |

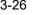

| Field                               | Description                                                                                                    | Sample Values |
|-------------------------------------|----------------------------------------------------------------------------------------------------|---------------|
| Instructions to P/A/N Bank          | Online Channel - User can update details received.                                                                                                    |               |
|                                     | Non Online Channel - Provide the details in this field.                                                                                                    |               |
|                                     | In case of online request, system should auto-<br>populate the details. User cannot change the<br>populated value.                                                                                                    |               |
| Sender to Receiver Infor-<br>mation | Online Channel - User can update details received.                                                                                                    |               |
|                                     | Non Online Channel - Provide details (FFT).                                                                                                    |               |
| Charges                             | Online Channel - User can update details received.                                                                                                    |               |
|                                     | Non Online Channel - Provide details (FFT).                                                                                                    |               |
|                                     | In case of online request, system should auto-<br>populate the details. User cannot change the<br>populated value.                                                                                                    |               |
| Reimbursement Authorization         | on                                                                                                    |               |
| Reimbursing Bank                    | If reimbursing bank is applicable user must update the field.                                                                                                    |               |
|                                     | Online Channel - Update the details received.                                                                                                    |               |
|                                     | Non Online Channel - Search through LOV. Party type with banks will be displayed in LOV.                                                                                                    |               |
|                                     | <ul> <li>SWIFT code (if available),</li> </ul>                                                                                                    |               |
|                                     | <ul> <li>Name and address of the bank</li> </ul>                                                                                                    |               |
|                                     | On selection of the record if SWIFT code is avail-<br>able, then SWIFT code will be defaulted. If<br>SWIFT code is not available then the bank's<br>name and address to be defaulted.                                                                                           |               |
|                                     | Note                                                                                                    |               |
|                                     | In case the selected Bank is not RMA<br>Compliant, the system prompts the user<br>to use a different advising bank or use<br>non SWIFT Media to transmit the LC and<br>displays error message "RMA<br>arrangement not available, please<br>change the bank or use MAIL Medium". |               |
|                                     | Note                                                                                                    |               |
|                                     | If the party is blacklisted the system displays a warning message.                                                                                                    |               |

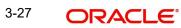

| Field                              | Description                                                                           | Sample Values |
|------------------------------------|---------------------------------------------------------------------------------------|---------------|
| Reimbursing Bank Charge<br>Type    | Select the reimbursing bank charge type.<br>The options are:<br>• Claimants<br>• Ours |               |
| Reimbursing Bank Charge<br>Details | Specify the reimbursing bank charge details.                                          |               |

## 3.3.3.1 Action Buttons

Use action buttons based on the description in the following table:

| Field                 | Description                                                                                                    | Sample Values |
|-----------------------|----------------------------------------------------------------------------------------------------|---------------|
| Clarification Details | Clicking the button opens a detailed screen, user<br>can see the clarification details in the window and<br>the status will be Clarification Requested. |               |
| Documents             | Click the Documents icon to Upload the required documents.                                                                                              |               |
|                       | Application will display the mandatory and optional documents.                                                                                          |               |
| Remarks               | Click the Remarks icon to provide any additional information. This information can be viewed by other users processing the request.                     |               |
|                       | Content from Remarks field should be handed off to Remarks field in Backend application.                                                                |               |
| Overrides             | Click to view the overrides accepted by the user.                                                                                                    |               |
| Incoming Message      | Clicking this button allows the user to see the message in case of STP of incoming MT 767.                                                              |               |
|                       | In case of MT798-MT726-MT759 request, user can view MT798 message(726-759) in this place-holder in Header of the task.                                  |               |
|                       | In case of MT798_MT788-MT799 request, user can view MT798 message (788-799) in this placeholder in Header of the process-task.                          |               |
| Request Clarification | On click the Request Clarification button the user<br>can specify the clarification details for requests<br>received online.                            |               |

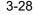

| Field        | Description                                                                                                    | Sample Values |
|--------------|----------------------------------------------------------------------------------------------------|---------------|
| Reject       | On click of Reject, user must select a Reject Reason from a list displayed by the system.                                                                                                    |               |
|              | Reject Codes:                                                                                                    |               |
|              | R1- Documents missing                                                                                                    |               |
|              | R2- Signature Missing                                                                                                    |               |
|              | R3- Input Error                                                                                                    |               |
|              | <ul> <li>R4- Insufficient Balance/Limits</li> </ul>                                                                                                    |               |
|              | • R5 - Others.                                                                                                    |               |
|              | Select a Reject code and give a Reject Descrip-<br>tion.                                                                                                    |               |
|              | This reject reason will be available in the remarks window throughout the process.                                                                                                    |               |
| Refer        | User must select a Refer Reason from the values displayed by the system.                                                                                                    |               |
|              | Refer Codes:                                                                                                    |               |
|              | R1- Documents missing                                                                                                    |               |
|              | R2- Signature Missing                                                                                                    |               |
|              | R3- Input Error                                                                                                    |               |
|              | R4- Insufficient Balance/Limits                                                                                                    |               |
|              | • R5 - Others.                                                                                                    |               |
| Hold         | The details provided will be on hold.                                                                                                    |               |
|              | This option is used, if there are any pending infor-<br>mation yet to be received from applicant.                                                                                                    |               |
| Cancel       | Cancel the Guarantee Advice Scrutiny inputs.                                                                                                    |               |
| Save & Close | Save the information provided and holds the task for working later.                                                                                                    |               |
|              | This option will not submit the request.                                                                                                    |               |
| Next         | On click of Next, system should validate if all the mandatory fields have been captured. Necessary error and override messages to be displayed. On successful validation, system moves the task to the next data segment. |               |
| Back         | Click of Back to move the task to the previous segment.                                                                                                    |               |

### 3.3.4 Additional Fields

In this section, the user can input in the additional fields implemented by the bank for Islamic Export LC Transfer.

Any user defined fields maintained at the bank level should be available in this Additional field details.

| mic Export LC Transfer<br>utiny :: Application No:- | PK2IELT000011468                 | Documents | Remarks | Overrides | Customer Inst | ruction | Common Group Mess | iges Incomir | ig Message | "    |
|-----------------------------------------------------|----------------------------------|-----------|---------|-----------|---------------|---------|-------------------|--------------|------------|------|
| Main                                                | Additional Fields                |           |         |           |               |         |                   |              | Screer     | a (4 |
| Availability                                        | ▲ Additional Fields              |           |         |           |               |         |                   |              |            |      |
| Payment                                             | No Additional fields configured! |           |         |           |               |         |                   |              |            |      |
| Additional Fields                                   |                                  |           |         |           |               |         |                   |              |            |      |
| Additional Details                                  |                                  |           |         |           |               |         |                   |              |            |      |
| Summary                                             |                                  |           |         |           |               |         |                   |              |            |      |
|                                                     |                                  |           |         |           |               |         |                   |              |            |      |
|                                                     |                                  |           |         |           |               |         |                   |              |            |      |
|                                                     |                                  |           |         |           |               |         |                   |              |            |      |
|                                                     |                                  |           |         |           |               |         |                   |              |            |      |
|                                                     |                                  |           |         |           |               |         |                   |              |            |      |
|                                                     |                                  |           |         |           |               |         |                   |              |            |      |
|                                                     |                                  |           |         |           |               |         |                   |              |            |      |
|                                                     |                                  |           |         |           |               |         |                   |              |            |      |
|                                                     |                                  |           |         |           |               |         |                   |              |            |      |
|                                                     |                                  |           |         |           |               |         |                   |              |            |      |
|                                                     |                                  |           |         |           |               |         |                   |              |            |      |
|                                                     |                                  |           |         |           |               |         |                   |              |            |      |
| udit                                                |                                  |           |         |           | Reject        | Refer   | Hold Cancel       | Save & Close | Back       | Ne   |

### 3.3.4.1 Action Buttons

Use action buttons based on the description in the following table:

| Field                 | Description                                                                                                    | Sample Values |
|-----------------------|----------------------------------------------------------------------------------------------------|---------------|
| Clarification Details | Clicking the button opens a detailed screen, user<br>can see the clarification details in the window and<br>the status will be Clarification Requested.                                                                                  |               |
| Documents             | Click the Documents icon to Upload the required documents.<br>Application will display the mandatory and optional documents.                                                                                                    |               |
| Remarks               | Click the Remarks icon to provide any additional<br>information. This information can be viewed by<br>other users processing the request.<br>Content from Remarks field should be handed off<br>to Remarks field in Backend application. |               |
| Overrides             | Click to view the overrides accepted by the user.                                                                                                    |               |
| Incoming Message      | Clicking this button allows the user to see the<br>message in case of STP of incoming MT 767.<br>In case of MT798-MT726-MT759 request, user<br>can view MT798 message(726-759) in this place-<br>holder in Header of the task.           |               |
|                       | In case of MT798_MT788-MT799 request, user can view MT798 message (788-799) in this placeholder in Header of the process-task.                                                                                                    |               |

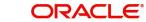

| Field                 | Description                                                                                                    | Sample Values |
|-----------------------|----------------------------------------------------------------------------------------------------|---------------|
| Request Clarification | On click the Request Clarification button the user<br>can specify the clarification details for requests<br>received online.                                                                                                    |               |
| Reject                | <ul> <li>On click of Reject, user must select a Reject Reason from a list displayed by the system.</li> <li>Reject Codes: <ul> <li>R1- Documents missing</li> <li>R2- Signature Missing</li> <li>R3- Input Error</li> <li>R4- Insufficient Balance/Limits</li> <li>R5 - Others.</li> </ul> </li> <li>Select a Reject code and give a Reject Description.</li> <li>This reject reason will be available in the remarks window throughout the process.</li> </ul> |               |
| Refer                 | User must select a Refer Reason from the values<br>displayed by the system.<br>Refer Codes:<br>• R1- Documents missing<br>• R2- Signature Missing<br>• R3- Input Error<br>• R4- Insufficient Balance/Limits<br>• R5 - Others.                                                                                                    |               |
| Hold                  | The details provided will be on hold.<br>This option is used, if there are any pending infor-<br>mation yet to be received from applicant.                                                                                                    |               |
| Cancel                | Cancel the Guarantee Advice Scrutiny inputs.                                                                                                    |               |
| Save & Close          | Save the information provided and holds the task<br>for working later.<br>This option will not submit the request.                                                                                                    |               |
| Next                  | On click of Next, system should validate if all the<br>mandatory fields have been captured. Necessary<br>error and override messages to be displayed. On<br>successful validation, system moves the task to<br>the next data segment.                                                                                                    |               |
| Back                  | Click of Back to move the task to the previous segment.                                                                                                    |               |

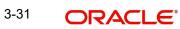

## 3.3.5 Additional Details

User must verify/input/update additional details of an Islamic Export LC Transfer request for the different fields under the respective data segments. In case the request is received through online channel, user will verify the details populated.

|            | Additional Details    |   |                     |                      |  |  |  |
|------------|-----------------------|---|---------------------|----------------------|--|--|--|
| pility     | Revolving Details     | : | Commission, C       | harges an            |  |  |  |
| nt         | Revolving : No        |   | Charge              | : GBP 300            |  |  |  |
| nal Fields | Revolving In :        |   | Commission          | :                    |  |  |  |
| al Details | Revolving Frequency : |   | Tax<br>Block Status | :<br>: Not Initiated |  |  |  |
| (          |                       |   |                     |                      |  |  |  |
|            |                       |   |                     |                      |  |  |  |
|            |                       |   |                     |                      |  |  |  |
|            |                       |   |                     |                      |  |  |  |
|            |                       |   |                     |                      |  |  |  |
|            |                       |   |                     |                      |  |  |  |
|            |                       |   |                     |                      |  |  |  |
|            |                       |   |                     |                      |  |  |  |
|            |                       |   |                     |                      |  |  |  |
|            |                       |   |                     |                      |  |  |  |
|            |                       |   |                     |                      |  |  |  |
|            |                       |   |                     |                      |  |  |  |
|            |                       |   |                     |                      |  |  |  |
|            |                       |   |                     |                      |  |  |  |
|            |                       |   |                     |                      |  |  |  |
|            |                       |   |                     |                      |  |  |  |
|            |                       |   |                     |                      |  |  |  |
|            |                       |   |                     |                      |  |  |  |
|            |                       |   |                     |                      |  |  |  |
|            |                       |   |                     |                      |  |  |  |
|            |                       |   |                     |                      |  |  |  |

### 3.3.5.1 Charge Details

Landing on the additional tab, the default commission, charges and tax if any will get populated.

If default charges are available under the product, they should be defaulted here with values. If customer or customer group specific charges are maintained, then the same will be defaulted from back end system.

| mmission Charge                      | s and Tayos  |           |             |           |          |         |       |              |          |              |               |              |      |
|--------------------------------------|--------------|-----------|-------------|-----------|----------|---------|-------|--------------|----------|--------------|---------------|--------------|------|
| mmission, Charge                     | s and laxes  |           |             |           |          |         |       |              |          |              |               |              |      |
| Recalculate Rede                     | fault        |           |             |           |          |         |       |              |          |              |               |              |      |
| Commission Det                       | ails         |           |             |           |          |         |       |              |          |              |               |              |      |
| ent                                  |              |           |             |           |          |         |       |              |          |              |               |              |      |
| ent Description                      |              |           |             |           |          |         |       |              |          |              |               |              |      |
| Component                            | Rate         | Mod. Rate | Currency    | Amount    | Modified | Defer   | Waive | Charge Party |          | Settl. Accnt |               | Amendable    |      |
| No data to display.                  |              |           |             |           |          |         |       |              |          |              |               |              |      |
| Page 1 (0 of 0 ite<br>Charge Details | ems) K <     | 1 > >     |             |           |          |         |       |              |          |              |               |              |      |
| Component                            | Tag currency | Tag Amo   | ount Curren | cy Amount | Modified | Billing | Defer | Waive        | Charge P | arty         | Settlement Ac | count        |      |
| No data to display.                  |              |           |             |           |          |         |       |              |          |              |               |              |      |
| Page 1 (0 of 0 ite                   | ems) K <     | 1 > >     |             |           |          |         |       |              |          |              |               |              |      |
| Tax Details                          |              |           |             |           |          |         |       |              |          |              |               |              |      |
| Component                            |              | Туре      | Value Date  |           | Ссу      | Amount  |       | Billing      | Defer    |              | Settl. Accnt  |              |      |
| No data to display.                  |              |           |             |           |          |         |       |              |          |              |               |              |      |
|                                      |              |           |             |           |          |         |       |              |          |              |               | Save & Close | Can  |
|                                      |              |           |             |           |          |         |       |              |          |              |               | Save & Close | Cano |

Charge Details are auto-populated from the back-end system.

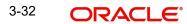

## 3.3.5.2 Commission Details

If default commission is available under the product, it should be defaulted here with values.

| Field             | Description                                                                                                    | Sample Values |
|-------------------|----------------------------------------------------------------------------------------------------|---------------|
| Event             | Read only field.<br>This field displays the event name.                                                                                                    |               |
| Event Description | Read only field.<br>This field displays the description of the event.                                                                                                    |               |
| Component         | Select the commission component                                                                                                    |               |
| Rate              | Defaults from product. User can change the rate, if required.                                                                                                    |               |
|                   | The commission rate, if available in Back Office defaults in OBTFPM. The user is able to change the rate.                                                                                                    |               |
|                   | If flat commission is applicable, then commission<br>amount defaulted from back office is modifiable<br>by the user. Rate field will be blank and the user<br>cannot modify the Rate field.                                                                                                    |               |
| Modified Rate     | From the default value, if the rate or amount is changed, the modified value gets updated in the modified amount field.                                                                                                    |               |
| Currency          | Defaults the currency in which the commission needs to be collected.                                                                                                    |               |
| Amount            | An amount that is maintained under the product code defaults in this field.                                                                                                    |               |
|                   | The commission rate, if available in Back Office<br>defaults in OBTFPM. The user is able to change<br>the rate, but not the commission amount directly.<br>The amount gets modified based on the rate<br>changed and the new amount is calculated in<br>back office based on the new rate and is popu-<br>lated in OBTFPM. |               |
|                   | If flat commission is applicable, then commission<br>amount defaulted from back office is modifiable<br>by the user. Rate field will be blank and the user<br>cannot modify the Rate field.                                                                                                    |               |
| Modified Amount   | From the default value, if the rate or amount is changed, the modified value gets updated in the modified amount field.                                                                                                    |               |
| Defer             | Select the check box, if charges/commissions has to be deferred and collected at any future step.                                                                                                    |               |

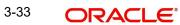

| Field              | Description                                                                                                    | Sample Values |
|--------------------|----------------------------------------------------------------------------------------------------|---------------|
| Waive              | Select the check box to waive charges/commis-<br>sion.                                                                                                    |               |
|                    | Based on the customer maintenance, the charges/commission can be marked for Billing or Defer.                                                                                  |               |
|                    | If the defaulted Commission is changed to defer<br>or billing or waive, system must capture the user<br>details and the modification details in the<br>'Remarks' place holder. |               |
| Charge Party       | Charge party will be 'Applicant' by Default. You can change the value to Beneficiary                                                                                           |               |
| Settlement Account | Details of the Settlement Account.                                                                                                    |               |
| Amendable          | The value is auto-populated as the commission can be amended or not.                                                                                                    |               |

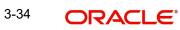

## 3.3.5.3 Charges Details

| Field           | Description                                                                                                    | Sample Values |
|-----------------|----------------------------------------------------------------------------------------------------|---------------|
| Component       | Charge Component type.                                                                                                    |               |
| Tag Currency    | Defaults the tag currency in which the charges have to be collected.                                                                                                    |               |
| Tag Amount      | Defaults the tag amount that is maintained under<br>the product code gets defaulted in this field. User<br>can edit the value, if required.                                                                                               |               |
| Currency        | Defaults the currency in which the charges have to be collected.                                                                                                    |               |
| Amount          | An amount that is maintained under the product code gets defaulted in this field. User can edit the value, if required.                                                                                                    |               |
| Modified Amount | From the default value, if the rate is changed or<br>the amount is changed, the value gets updated in<br>the modified amount field.                                                                                                    |               |
| Billing         | If charges are handled by separate billing engine,<br>then by selecting billing the details to be available<br>for billing engine for further processing.                                                                                 |               |
|                 | On simulation of charges/commission from Back<br>Office, if any of the Charges/Commission compo-<br>nent for the customer is 'Billing' enabled, 'Billing'<br>toggle for that component should be automati-<br>cally checked in OBTFPM.    |               |
|                 | The user can not select/de-select the check box if it is de-selected by default.                                                                                                    |               |
|                 | This field is disabled, if 'Defer' toggle is enabled.                                                                                                    |               |
| Defer           | If charges have to be deferred and collected at<br>any future step, this check box has to be<br>selected.                                                                                                    |               |
|                 | On simulation of charges/commission from Back<br>Office, if any of the Charges/Commission compo-<br>nent for the customer is AR-AP tracking enabled,<br>'Defer' toggle for that component should be auto-<br>matically checked in OBTFPM. |               |
|                 | The user can select/de-select the check box. On de-selection the user has to click on 'Recalculate' charges button for re-simulation.                                                                                                    |               |
| Waive           | If charges have to be waived, this check box has to be selected.                                                                                                    |               |
|                 | Based on the customer maintenance, the charges should be marked for Billing or for Defer.                                                                                                    |               |
|                 | This field is disabled, if 'Defer' toggle is enabled.                                                                                                    |               |
| Charge Party    | Charge party will be applicant by default. You can change the value to beneficiary                                                                                                    |               |

| Field              | Description                        | Sample Values |
|--------------------|------------------------------------|---------------|
| Settlement Account | Details of the settlement account. |               |

### 3.3.5.4 Tax Details

The tax component is calculated based on the commission. The tax component defaults if maintained in the product level. The user cannot update tax detail and any change in Tax amount on account of modification of charges/ commission will be available on click of Re-Calculate button or on hand off to back-end system.

| Field                    | Description                                                                                                    | Sample Values |
|--------------------------|----------------------------------------------------------------------------------------------------|---------------|
| Component                | Tax Component type                                                                                                    |               |
| Туре                     | Type of tax Component.                                                                                                    |               |
| Value Date               | This field displays the value date of tax compo-<br>nent.                                                                                               |               |
| Currency                 | The tax currency is the same as the commission.                                                                                                    |               |
| Amount                   | The tax amount defaults based on the percent-<br>age of commission maintained. User can edit the<br>tax amount, if required.                            |               |
| Billing                  | If taxes are handled by separate billing engine,<br>then by selecting billing the details to be available<br>for billing engine for further processing. |               |
|                          | This field is disabled, if 'Defer' toggle is enabled.                                                                                                   |               |
| Defer                    | If taxes have to be deferred and collected at any future step, this option has to be enabled.                                                           |               |
|                          | The user can enable/disable the option the check<br>box. On de-selection the user has to click on<br>'Recalculate' charges button for re-simulation.    |               |
| Settlement Account       | Details of the settlement account.                                                                                                    |               |
| Charges From Beneficiary | Detail of charges to be collected from beneficiary.                                                                                                    |               |

### 3.3.5.5 Action Buttons

| Field                 | Description                                                                                                    | Sample Values |
|-----------------------|----------------------------------------------------------------------------------------------------|---------------|
| Clarification Details | Clicking the button opens a detailed screen, user<br>can see the clarification details in the window and<br>the status will be Clarification Requested. |               |
| Documents             | Click the Documents icon to Upload the required documents.                                                                                              |               |
|                       | Application will display the mandatory and optional documents.                                                                                          |               |

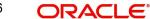

| Field                 | Description                                                                                                    | Sample Values |
|-----------------------|----------------------------------------------------------------------------------------------------|---------------|
| Remarks               | Click the Remarks icon to provide any additional information. This information can be viewed by other users processing the request. |               |
|                       | Content from Remarks field should be handed off to Remarks field in Backend application.                                            |               |
| Overrides             | Click to view the overrides accepted by the user.                                                                                   |               |
| Incoming Message      | Clicking this button allows the user to see the message in case of STP of incoming MT 767.                                          |               |
|                       | In case of MT798-MT726-MT759 request, user can view MT798 message(726-759) in this place-holder in Header of the task.              |               |
|                       | In case of MT798_MT788-MT799 request, user can view MT798 message (788-799) in this placeholder in Header of the process-task.      |               |
| Request Clarification | On click the Request Clarification button the user<br>can specify the clarification details for requests<br>received online.        |               |
| Reject                | On click of Reject, user must select a Reject Reason from a list displayed by the system.                                           |               |
|                       | Reject Codes:                                                                                                    |               |
|                       | <ul> <li>R1- Documents missing</li> </ul>                                                                                           |               |
|                       | R2- Signature Missing                                                                                                    |               |
|                       | R3- Input Error                                                                                                    |               |
|                       | R4- Insufficient Balance/Limits                                                                                                    |               |
|                       | • R5 - Others.                                                                                                    |               |
|                       | Select a Reject code and give a Reject Descrip-<br>tion.                                                                            |               |
|                       | This reject reason will be available in the remarks window throughout the process.                                                  |               |
| Refer                 | User must select a Refer Reason from the values displayed by the system.<br>Refer Codes:                                            |               |
|                       | <ul> <li>R1- Documents missing</li> </ul>                                                                                           |               |
|                       | <ul> <li>R2- Signature Missing</li> </ul>                                                                                           |               |
|                       | R3- Input Error                                                                                                    |               |
|                       | <ul> <li>R4- Insufficient Balance/Limits</li> </ul>                                                                                 |               |
|                       | • R5 - Others.                                                                                                    |               |
| Hold                  | The details provided will be on hold.                                                                                               |               |
|                       | This option is used, if there are any pending infor-<br>mation yet to be received from applicant.                                   |               |
| Cancel                | Cancel the Guarantee Advice Scrutiny inputs.                                                                                        |               |

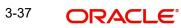

| Field        | Description                                                                                                    | Sample Values |
|--------------|----------------------------------------------------------------------------------------------------|---------------|
| Save & Close | Save the information provided and holds the task<br>for working later.<br>This option will not submit the request.                                                                                                    |               |
| Next         | On click of Next, system should validate if all the<br>mandatory fields have been captured. Necessary<br>error and override messages to be displayed. On<br>successful validation, system moves the task to<br>the next data segment |               |
| Back         | Click of Back to move the task to the previous segment.                                                                                                    |               |

### 3.3.6 Summary

User can review the summary of details updated for Export LC Transfer - Islamic. The user can see the summary tiles. The tiles should display a list of important fields with values. User can drill down from summary Tiles into respective data segments.

| lain                                                      | Summary                                                                          |                                                                                             |                                                       |                                           | Scree |
|-----------------------------------------------------------|----------------------------------------------------------------------------------|---------------------------------------------------------------------------------------------|-------------------------------------------------------|-------------------------------------------|-------|
| vailability                                               | Main                                                                             | Availability                                                                                | Payment                                               | Additional Fields                         |       |
| ayment<br>dditional Fields<br>dditional Details<br>ummary | Form of LC : IRREVOCABLE<br>Submission Mode : Desk<br>Date of Issue : 2021-05-05 | Available With : FDSA<br>Available By : PAYMENT<br>Port of Loading :<br>Port of Discharge : | Period of Present. :<br>Confirmation Instr. : WITHOUT | Click here to view :<br>Additional fields |       |
|                                                           | Commission, Charges and Taxes                                                    |                                                                                             |                                                       |                                           |       |
|                                                           | Charge : GBP300<br>Commission :<br>Tax :<br>Block Status : Not Initia            |                                                                                             |                                                       |                                           |       |
|                                                           |                                                                                  |                                                                                             |                                                       |                                           |       |
|                                                           |                                                                                  |                                                                                             |                                                       |                                           |       |

#### Tiles Displayed in Summary

- Main Details User can view the application details details and Export LC details. User can modify the details, if required.
- Availability User can view already captured availability and shipment details. User can modify the details, if required.
- Payments User can view all details related to payments. User can modify the details, if required.
- Additional Fields: Banks can configure the additional fields during implementation.
- Commission, Charges and Taxes: User can see the details provided for charges. User should be able to update the details if required.

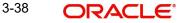

## 3.3.6.1 Action Buttons

| Field                 | Description                                                                                                    | Sample Values |
|-----------------------|----------------------------------------------------------------------------------------------------|---------------|
| Clarification Details | Clicking the button opens a detailed screen, user<br>can see the clarification details in the window and<br>the status will be Clarification Requested. |               |
| Documents             | Click the Documents icon to Upload the required documents.                                                                                              |               |
|                       | Application will display the mandatory and optional documents.                                                                                          |               |
| Remarks               | Click the Remarks icon to provide any additional information. This information can be viewed by other users processing the request.                     |               |
|                       | Content from Remarks field should be handed off to Remarks field in Backend application.                                                                |               |
| Overrides             | Click to view the overrides accepted by the user.                                                                                                    |               |
| Incoming Message      | Clicking this button allows the user to see the message in case of STP of incoming MT 767.                                                              |               |
|                       | In case of MT798-MT726-MT759 request, user can view MT798 message(726-759) in this place-holder in Header of the task.                                  |               |
|                       | In case of MT798_MT788-MT799 request, user can view MT798 message (788-799) in this placeholder in Header of the process-task.                          |               |
| Request Clarification | On click the Request Clarification button the user can specify the clarification details for requests received online.                                  |               |
| Reject                | On click of Reject, user must select a Reject Reason from a list displayed by the system.                                                               |               |
|                       | Reject Codes:                                                                                                    |               |
|                       | <ul> <li>R1- Documents missing</li> </ul>                                                                                                    |               |
|                       | R2- Signature Missing                                                                                                    |               |
|                       | R3- Input Error                                                                                                    |               |
|                       | <ul><li>R4- Insufficient Balance/Limits</li><li>R5 - Others.</li></ul>                                                                                  |               |
|                       | Select a Reject code and give a Reject Descrip-<br>tion.                                                                                                |               |
|                       | This reject reason will be available in the remarks window throughout the process.                                                                      |               |

| Field        | Description                                                                                                    | Sample Values |
|--------------|----------------------------------------------------------------------------------------------------|---------------|
| Refer        | User must select a Refer Reason from the values<br>displayed by the system.<br>Refer Codes:<br>R1- Documents missing<br>R2- Signature Missing<br>R3- Input Error<br>R4- Insufficient Balance/Limits<br>R5 - Others.                                                                             |               |
| Hold         | The details provided will be on hold.<br>This option is used, if there are any pending infor-<br>mation yet to be received from applicant.                                                                                                    |               |
| Cancel       | Cancel the Guarantee Advice Scrutiny inputs.                                                                                                    |               |
| Save & Close | Save the information provided and holds the task<br>for working later.<br>This option will not submit the request.                                                                                                    |               |
| Back         | Click of Back to move the task to the previous segment.                                                                                                    |               |
| Submit       | On Submit, system validates all mandatory field<br>values and the task should move to the next<br>logical stage. If the user submits without visiting<br>other mandatory hops, then error message<br>should be displayed and force the user to visit<br>mandatory tabs/update mandatory fields. |               |

## 3.4 Data Enrichment

As a part of Data Enrichment stage, User can enter/update basic details of the incoming request.

Non Online Channel - Export LC Transfer request that were received at the desk will move to DE stage post successful registration and scrutiny stage. The transaction will have the details entered during the registration/scrutiny stage.

Online Channel - Request that are received via online channels like trade portal, external system and SWIFT are available directly for further processing in OBTFPM from scrutiny stage and available data for all data segments from Application stage to Data Enrichment stage would be auto populated.

The user can select the respective field and will be allowed to edit/update the field.

#### Note

For expired line of limits, the task moves to "Limit Exception" stage under Free Tasks, on 'Submit' of DE Stage with the reason for exception as "Limit Expired".

Do the following steps to acquire a task at Data Enrichment stage:

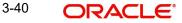

1. Using the entitled login credentials for Data Enrichment stage, login to the OBTFPM application.

| 🏲 FuTura Bank |
|---------------|
| Sign In       |
| User Name *   |
| SRIDHAR       |
| Password *    |
|               |
|               |
| Sign In       |
| Cancel        |

2. On login, user must be able to view the dashboard screen with widgets as mapped to the user.

| 🗏 🌈 FuTura       | Bank | Dashboard              |                  |                         |                  |                 | 盦              | Bank Futura · (2) | 03) 04/13/18     |              |
|------------------|------|------------------------|------------------|-------------------------|------------------|-----------------|----------------|-------------------|------------------|--------------|
| Core Maintenance |      | Draft Confirmation P   | lending          | Ø ×                     | Hand-off Failure |                 | o ×            | Priority Detail   | s                | Ø ×          |
| Dashboard        |      |                        |                  |                         |                  |                 |                |                   |                  |              |
| Maintenance      |      | Customer Name          | Application Date | G                       | Branch           | Process Name    | Stage Name     | Branch            | Process Name     | Stage Nam    |
| Tasks            | •    | EMR & CO               | 25-06-2018       | G                       | Bank Futura      | NA              | Retry HandOf   | Bank Futura       | NA               | Amount Blo   |
| Trade Finance    | •    | NA                     | 25-06-2018       | G                       |                  |                 |                | Bank Futura       | NA               | Amount Bio   |
|                  |      | NA                     | 21-06-2018       | G                       |                  |                 |                |                   |                  |              |
|                  |      |                        |                  |                         |                  |                 |                | 004               | NA               | Loan Appli   |
|                  |      |                        | -                |                         |                  |                 |                |                   | -                |              |
|                  |      | High Value Transaction | ons              | o ×                     | SLA Breach Deta  | ils             | © ×            | Priority Summ     | Cucumber Te      | * Ø X        |
|                  |      | 140K                   |                  |                         | Customer Name    | SLA Breache     | ed(mins) Prior | Branch            | Process Name     | Stage Nam    |
|                  |      | 100K                   |                  |                         | NA               | 23474 H         | KEERTIV01      | 202               |                  |              |
|                  |      | 60K                    |                  | <ul> <li>G8P</li> </ul> | HSBC BANK        | 26667 M         | SHUBHAM        | 203               | Cucumber Testing | test descrip |
|                  |      |                        | ECCCO.           |                         | WALL MART        | 23495           | SHUBHAM        |                   |                  |              |
|                  |      | -20K<br>-2 0 2 4       | 6 8 10 12        |                         | EMR & CO         | 26780 M         | GOPINATH01     |                   |                  |              |
|                  |      |                        | _                |                         |                  | -               |                |                   | _                |              |
|                  |      | Hold Transactions      |                  | o x                     | SLA Status       | Cucumber Tes    | ting 🔷 🖈       | Tasks Detailed    | Cucumber Testing | , o ×        |
|                  |      | Branch Process         | s Name Stage N   | _                       |                  | ener inder inte |                | _                 | enter nesting    |              |

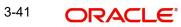

#### 3. Click Tasks> Free Tasks.

| ď                    |   |   | Action      | Priority | Process Name               | Process Reference Number | Application Number | Stage                 | Application Date | Branch | Customer Number |
|----------------------|---|---|-------------|----------|----------------------------|--------------------------|--------------------|-----------------------|------------------|--------|-----------------|
|                      |   |   | Acquire & E | Medium   | Islamic Export LC Transfer | PK2IELT000011468         | PK2IELT000011468   | DataEnrichment        | 22-03-21         | PK2    | 001043          |
| Learning             |   | 0 | Acquire & E | Medium   | Guarantee Issuance         | PK2GTEI000011478         | PK2GTEI000011478   | Approval Task Level 1 | 22-03-21         | PK2    | 001044          |
| lanagement           | • |   | Acquire & E |          | Export Documentary Co      | PK2EDCB000011476         | PK2EDCB000011476   | DataEnrichment        | 22-03-21         | PK2    | 001356          |
| agement              | • |   | Acquire & E |          | Export Documentary Co      | PK2EDCB000011475         | PK2EDCB000011475   | DataEnrichment        | 22-03-21         | PK2    | 001356          |
| ogenen               |   |   | Acquire & E |          | Export Documentary Co      | PK2EDCB000011474         | PK2EDCB000011474   | DataEnrichment        | 22-03-21         | PK2    | 001356          |
|                      | • | 0 | Acquire & E |          | Export Documentary Co      | PK2EDCB000011473         | PK2EDCB000011473   | DataEnrichment        | 22-03-21         | PK2    | 001044          |
| ng Customer<br>ation |   |   | Acquire & E |          | Export Documentary Co      | PK2EDCB000011472         | PK2EDCB000011472   | DataEnrichment        | 22-03-21         | PK2    | 001356          |
| ss Process           |   |   | Acquire & E |          | Export Documentary Co      | PK2EDCB000011471         | PK2EDCB000011471   | DataEnrichment        | 22-03-21         | PK2    | 001356          |
| enance               |   |   | Acquire & E |          | Export Documentary Co      | PK2EDCB000011469         | PK2EDCB000011469   | DataEnrichment        | 22-03-21         | PK2    | 001356          |
| leted Tasks          |   |   | Acquire & E | High     | Guarantee SBLC Advise      | PK2GADC000011459         | PK2GADC000011459   | DataEnrichment        | 22-03-19         | PK2    | 001044          |
|                      |   |   | Acquire & E | Medium   | Guarantee Advise Amen      | PK2GTEA000011453         | PK2GTEA000011453   | DataEnrichment        | 22-03-19         | PK2    | 000153          |
| asks                 |   |   | Acquire & E | Medium   | Guarantee SBLC Advise      | PK2GADC000011260         | PK2GADC000011260   | Handoff RetryTask     | 22-03-15         | PK2    | 001044          |
| lasks                |   |   | Acquire & E | Medium   | Guarantee SBLC Advise      | PK2GADC000011259         | PK2GADC000011259   | Handoff RetryTask     | 22-03-15         | PK2    | 001044          |
| sks                  |   |   |             | Medium   | · · · · · ·                | BUD 071 1 0000 1 1 1 0   |                    |                       |                  | 21/2   |                 |

4. Select the appropriate task and click **Acquire & Edit** to edit the task or click **Acquire** to edit the task from **My Tasks** tab.

| aintenance                 | · · |   |             |          |                            |                          |                    |                       |                  |        |                 |
|----------------------------|-----|---|-------------|----------|----------------------------|--------------------------|--------------------|-----------------------|------------------|--------|-----------------|
| oard                       |     | • | Action      | Priority | Process Name               | Process Reference Number | Application Number | Stage                 | Application Date | Branch | Customer Number |
| Learning                   |     |   | Acquire & E | Medium   | Islamic Export LC Transfer | PK2IELT000011468         | PK2IELT000011468   | DataEnrichment        | 22-03-21         | PK2    | 001043          |
| e Learning                 | -   |   | Acquire & E | Medium   | Guarantee Issuance         | PK2GTEI000011478         | PK2GTEI000011478   | Approval Task Level 1 | 22-03-21         | PK2    | 001044          |
| Management                 | Þ   |   | Acquire & E |          | Export Documentary Co      | PK2EDCB000011476         | PK2EDCB000011476   | DataEnrichment        | 22-03-21         | PK2    | 001356          |
| anagement                  | •   |   | Acquire & E |          | Export Documentary Co      | PK2EDCB000011475         | PK2EDCB000011475   | DataEnrichment        | 22-03-21         | PK2    | 001356          |
|                            |     |   | Acquire & E |          | Export Documentary Co      | PK2EDCB000011474         | PK2EDCB000011474   | DataEnrichment        | 22-03-21         | PK2    | 001356          |
|                            | •   |   | Acquire & E |          | Export Documentary Co      | PK2EDCB000011473         | PK2EDCB000011473   | DataEnrichment        | 22-03-21         | PK2    | 001044          |
| iting Customer<br>fication |     |   | Acquire & E |          | Export Documentary Co      | PK2EDCB000011472         | PK2EDCB000011472   | DataEnrichment        | 22-03-21         | PK2    | 001356          |
| neas Process               |     |   | Acquire & E |          | Export Documentary Co      | PK2EDCB000011471         | PK2EDCB000011471   | DataEnrichment        | 22-03-21         | PK2    | 001356          |
| itenance                   |     |   | Acquire & E |          | Export Documentary Co      | PK2EDCB000011469         | PK2EDCB000011469   | DataEnrichment        | 22-03-21         | PK2    | 001356          |
| pleted Tasks               |     |   | Acquire & E | High     | Guarantee SBLC Advise      | PK2GADC000011459         | PK2GADC000011459   | DataEnrichment        | 22-03-19         | PK2    | 001044          |
|                            |     |   | Acquire & E | Medium   | Guarantee Advise Amen      | PK2GTEA000011453         | PK2GTEA000011453   | DataEnrichment        | 22-03-19         | PK2    | 000153          |
| Tasks                      |     |   | Acquire & E | Medium   | Guarantee SBLC Advise      | PK2GADC000011260         | PK2GADC000011260   | Handoff RetryTask     | 22-03-15         | PK2    | 001044          |
| Tasks                      |     |   | Acquire & E | Medium   | Guarantee SBLC Advise      | PK2GADC000011259         | PK2GADC000011259   | Handoff RetryTask     | 22-03-15         | PK2    | 001044          |
| asks                       |     |   |             | Medium   | - · · · · ·                |                          |                    |                       | 22.22.72         | 81/2   |                 |

5. The acquired task will be available in **My Tasks** tab. Click **Edit** to provide input for Data Enrichment stage.

| em Search            | 0        | C Ref  | resh 😔   | Release 🗢 Escalate 📑       | Delegate Flow Diagram    |                    |                          |                  |        |                 |  |
|----------------------|----------|--------|----------|----------------------------|--------------------------|--------------------|--------------------------|------------------|--------|-----------------|--|
| aintenance           | <u>-</u> |        |          |                            |                          |                    |                          |                  |        |                 |  |
| ard                  | -        | Action | Priority | Process Name               | Process Reference Number | Application Number | Stage                    | Application Date | Branch | Customer Number |  |
| Learning             |          | Edit   | Medium   | Islamic Export LC Transfer | PK2IELT000011468         | PK2IELT000011468   | DataEnrichment           | 22-03-21         | PK2    | 001043          |  |
| Learning             |          | Edit   | High     | Guarantee SBLC Advise      | PK2GADC000011460         | PK2GADC000011460   | Approval Task Level 1    | 22-03-19         | PK2    | 001044          |  |
| Management           |          | Edit   | Medium   | Guarantee Amendment        | PK2GTEA000011389         | PK2GTEA000011389   | DataEnrichment           | 22-03-17         | PK2    | 001044          |  |
| agement              |          | Edit   | Medium   | Islamic Export Docume      | PK2IEDC000011384         | PK2IEDC000011384   | Approval Task Level 1    | 22-03-17         | PK2    | 001044          |  |
| genen                |          | Edit   |          | Import LC Amendment        | PK2ILCA000011376         | PK2ILCA000011376   | Registration             | 22-03-17         | PK2    | 001044          |  |
|                      |          | - PA   | Medium   | Islamic Export Docume      | PK2IEDU000011316         | PK2IEDU000011316   | KYC Exceptional approval | 22-03-15         | PK2    | 000153          |  |
| ng Customer<br>ation |          | Edit   | Medium   | Export LC Drawing Upd      | PK2ELCU000011182         | PK2ELCU000011182   | Handoff RetryTask        | 22-03-13         | PK2    | 001044          |  |
| ation<br>ss Process  |          | Edit   |          | Islamic Import LC Amen     | PK2IILA000011175         | PK2IILA000011175   | Registration             | 22-03-12         | PK2    | 001044          |  |
| nance                |          | at 12. |          | Islamic Import LC Amen     | PK2IILA000011174         | PK2IILA000011174   | Registration             | 22-03-12         | PK2    | 000153          |  |
| eted Tasks           |          | Edit   |          | ExportLC Amendment B       | PK2IEAM000011169         | PK2IEAM000011169   | Registration             | 22-03-12         | PK2    | 001044          |  |
|                      |          | Edit   |          | ExportLC Amendment B       | PK2IEAM000011168         | PK2IEAM000011168   | Registration             | 22-03-12         | PK2    | 001044          |  |
| sks                  |          | Edit   |          | Islamic Import Docume      | PK2IIDU000011157         | PK2IIDU000011157   | Registration             | 22-03-12         | PK2    | 001044          |  |
| sks                  |          | Edit   | Medium   | Islamic Import Docume      | PK2IIDL000011114         | PK2IIDL000011114   | DataEnrichment           | 22-03-11         | PK2    | 001044          |  |
| s                    |          |        | Martism  | 1.1.1.1.1.1.N              |                          | BUOUDI 000000000   |                          | 00.00.44         | 01/2   |                 |  |

The Data Enrichment stage has following sections as follows:

- Main Details
- Availability
- Payment
- Documents and Conditions

- Additional Fields
- Advices
- Additional Details
- Settlement Details
- Summary

Let's look at the details for Data Enrichment stage. User must be able to enter/update the following fields. Some of the fields that are already having value from Scrutiny/Online channels may not be editable.

## 3.4.1 <u>Main Details</u>

| Aain                    | Main                       |             |                                          |                               |           |                                        | Screen |
|-------------------------|----------------------------|-------------|------------------------------------------|-------------------------------|-----------|----------------------------------------|--------|
| wailability             | Application Details        | s           |                                          |                               |           |                                        |        |
| ayment                  | Export LC Reference Number | er *        | Available Amount *                       | First Beneficiary *           |           | Branch                                 |        |
| ocuments and Conditions | PK2ELIC211255001           | Q           | GBP 🔻                                    | 001043 MARKS AND              | ) SPI 隆   | PK2-Oracle Banking Trade Finan 🔻       |        |
| dditional Fields        | Priority                   |             | Submission Mode                          | Transfer Amount *             |           | Process Reference Number               |        |
| dvices                  | Medium                     |             | Desk v                                   | GBP 💌 £120.00                 |           | PK2IELT000011468                       |        |
| dditional Details       | Transfer Date              |             | Customer Reference Number                | Allow Substitution of Documer | t         |                                        |        |
| ettlement Details       | May 5, 2021                | <u></u>     | PK2ELIC211255001                         | $\bigcirc$                    |           |                                        |        |
| Summary                 | ▲ LC Details               |             |                                          |                               |           |                                        |        |
|                         | LC Type                    |             | Advising Bank                            | Product Code                  |           | Product Description                    |        |
|                         | Sight                      | v           | Q                                        | ELIC                          | Q,        | Islamic Export LC with Adding Confirma |        |
|                         | 40A - Form of Documenta    | ry Credit   | Form of Documentary Credit Details       | 20 - Documentary Credit Num   | ber *     | 23 - Reference To Pre-Advice           |        |
|                         | IRREVOCABLE                | v           |                                          | PK2ELIC21125AJOD              |           |                                        |        |
|                         | 31C - Date of Issue        |             | 40E - Applicable Rules                   | Date of Expiry *              |           | 31D - Place of Expiry *                |        |
|                         | May 5, 2021                | 1           | UCP LATEST VERSION                       | Aug 3, 2021                   | <b>**</b> | ASDF                                   |        |
|                         | Second Beneficiary *       | _           | 39A - Percentage Credit Amount Tolerance | 39C - Additional Amount Cove  | red       |                                        |        |
|                         | 000335 Q SH                | test corf ┣ | 10 / 10                                  |                               |           |                                        |        |

## 3.4.1.1 Application Details

| Field               | Description                                                                                                    | Sample Values         |
|---------------------|----------------------------------------------------------------------------------------------------|-----------------------|
| Export LC Reference | Read only.                                                                                                    |                       |
| Number              | System displays the Export LC Reference Number to be transferred.                                                                |                       |
| Available Amount    | Read only.                                                                                                    |                       |
|                     | Displayed as available from earlier                                                                                              |                       |
|                     | stages.                                                                                                    |                       |
| First Beneficiary   | Read only.                                                                                                    | EMR & CO              |
|                     | Displayed as available from earlier                                                                                              |                       |
|                     | stages.                                                                                                    |                       |
| Branch              | Read only.                                                                                                    | 203-Bank              |
|                     | Branch details will be auto-populated from LC details.                                                                           | Futura -Branch<br>FZ1 |
| Priority            | Priority to default based on priority mainte-<br>nance and user should be allowed to change.<br>Values are High, Medium and Low. | High                  |
| Submission Mode     | Read only.                                                                                                    | Desk                  |
|                     | Displayed as available from earlier stages.                                                                                      |                       |
| Transfer Amount     | Read only.                                                                                                    |                       |
|                     | Displayed as available from earlier stages.                                                                                      |                       |

| Field                             | Description                                                                                                    | Sample Values                     |
|-----------------------------------|----------------------------------------------------------------------------------------------------|-----------------------------------|
| Process Reference Num-<br>ber     | Read only.<br>Unique sequence number for the transaction.<br>This is auto generated by the system based on<br>process name and branch code.                            |                                   |
| Transfer Date                     | Read only<br>System should default the branch's current<br>date                                                                                                    |                                   |
| Customer Reference<br>Number      | The user can enter the Customer Reference Number, if any.                                                                                                    |                                   |
| Allow Substitution of<br>Document | Read only - If selected, the bank is allowed to<br>substitute the Export Documents received from<br>Transferee with the documents from Benefi-<br>ciary.               |                                   |
| First Beneficiary                 | Read only - Displayed as available from earlier stages.                                                                                                    | EMR & CO                          |
| Branch                            | Read only field.<br>Branch details will be auto-populated from LC<br>details.                                                                                          | 203-Bank<br>Futura -Branch<br>FZ1 |
| Process Reference Num-<br>ber     | Read only field.<br>Unique sequence number for the transaction.<br>This is auto generated by the system based on<br>process name and branch code.                      |                                   |
| Priority                          | Read only - Priority default based on priority<br>maintenance and user should be allowed to<br>change. Values are High, Medium and Low.                                | High                              |
| Submission Mode                   | Read only<br>Displayed as available from earlier stages.                                                                                                    | Desk                              |
| Customer Reference<br>Number      | The user can enter the Customer Reference<br>Number, if any.                                                                                                    |                                   |
| Allow Substitution of<br>Document | Read only.<br>If the field is checked, the bank is allowed to<br>substitute the Export Documents received from<br>Transferee with the documents from Benefi-<br>ciary. |                                   |

| 3.4.1.2 | LC Details |
|---------|------------|
|         |            |

| Field                                 | Description                                                                                                    | Sample Values |
|---------------------------------------|----------------------------------------------------------------------------------------------------|---------------|
| LC Туре                               | Read only field.                                                                                                    |               |
|                                       | The value used for LC Type as per the latest LC details should be displayed.                                                                                                    |               |
| Advising Bank                         | The Advising Bank as per the latest LC details should be displayed.                                                                                                    |               |
| Product Code                          | Read only field.                                                                                                    |               |
|                                       | Product Code of the underlying Export LC is displayed.                                                                                                    |               |
| Product Description                   | Read only field.                                                                                                    |               |
|                                       | Product Description of the underlying Export LC is displayed.                                                                                                    |               |
| 40A - Form of Documen-<br>tary Credit | User can select the type of LC (Documentary Credit) as per the requirement. Default LC type is Irrevocable.                                                                                                   |               |
|                                       | In case of online request, system should auto-<br>populate the details. User cannot change the<br>populated value.                                                                                            |               |
| Form of Documentary<br>Credit Details | The Documentary Credit details.                                                                                                    |               |
| Documentary Credit Num-<br>ber        | Read only - This field displays the Documen-<br>tary Credit Number of the selected LC.                                                                                                    |               |
| Reference To Pre-Advice               | This field is not applicable.                                                                                                    |               |
| Date of Issue                         | Read only field. Application will default the branch's current date in date of issue.                                                                                                    |               |
| Applicable Rules                      | Read only field.                                                                                                    |               |
|                                       | The applicable rules for the LC is auto populated from previous operation. Default rule.                                                                                                    |               |
| Date Of Expiry                        | Expiry date is auto populated from previous stage and user can edit the value.                                                                                                    |               |
| Place of Expiry                       | The place of expiry is auto populated from previous stage and user can edit the value.                                                                                                    |               |
| Second Beneficiary                    | This field is populated from previous stage and<br>user can edit the value if required.<br>In case of online request, system should auto-<br>populate the details. User cannot change the<br>populated value. |               |

| Field                                 | Description                                                                                                    | Sample Values |
|---------------------------------------|----------------------------------------------------------------------------------------------------|---------------|
| Percentage Credit Amount<br>Tolerance | Tolerance Amount to default from the underlying<br>Export LC and its display only value.<br>In case of online request, system should auto-<br>populate the details. User cannot change the<br>populated value. |               |
| Additional Amount Cov-<br>ered        | User can provide additional amount included in<br>Export LC.<br>In case of online request, system should auto-<br>populate the details. User cannot change the<br>populated value.                             |               |

## 3.4.1.3 Action Buttons

| Field            | Description                                                                                                    | Sample Values |
|------------------|----------------------------------------------------------------------------------------------------|---------------|
| Documents        | Click the Documents icon to see the documents uploaded.                                                                             |               |
| Remarks          | Click the Remarks icon to provide any additional information. This information can be viewed by other users processing the request. |               |
|                  | Content from Remarks field should be handed off to Remarks field in Backend application.                                            |               |
| Overrides        | Click to view the overrides accepted by the user.                                                                                   |               |
| Incoming Message | Clicking this button allows the user to see the message in case of STP of incoming MT 767.                                          |               |
|                  | In case of MT798-MT726-MT759 request, user can view MT798 message(726-759) in this place-holder in Header of the task.              |               |
|                  | In case of MT798_MT788-MT799 request, user can view MT798 message (788-799) in this placeholder in Header of the process-task.      |               |
| Refer            | User must select a Refer Reason from the values displayed by the system.                                                            |               |
|                  | Refer Codes:                                                                                                    |               |
|                  | R1- Documents missing                                                                                                    |               |
|                  | R2- Signature Missing                                                                                                    |               |
|                  | R3- Input Error                                                                                                    |               |
|                  | R4- Insufficient Balance/Limits                                                                                                    |               |
|                  | R5 - Others.                                                                                                    |               |
| Save & Close     | Save the information provided and holds the task for working later.                                                                 |               |
|                  | This option will not submit the request.                                                                                            |               |

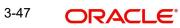

| Field  | Description                                                                                                    | Sample Values |
|--------|----------------------------------------------------------------------------------------------------|---------------|
| Cancel | Cancel the Scrutiny stage inputs.                                                                                                    |               |
| Hold   | The details provided will be on hold.<br>This option is used, if there are any pending infor-<br>mation yet to be received from applicant and<br>appropriate remarks must be provided.                                                                                                    |               |
| Reject | On click of Reject, user must select a Reject Rea-<br>son from a list displayed by the system.<br>Reject Codes:<br>R1- Documents missing<br>R2- Signature Missing<br>R3- Input Error<br>R4- Insufficient Balance/Limits<br>R5 - Others.<br>Select a Reject code and give a Reject Descrip-<br>tion.<br>This reject reason will be available in the remarks<br>window throughout the process. |               |
| Next   | On click of Next, system should validate if all the<br>mandatory fields have been captured. Necessary<br>error and override messages to be displayed. On<br>successful validation, system moves the task to<br>the next data segment.                                                                                                    |               |

## 3.4.2 Availability

DE user can verify and enter the basic details in Islamic Export LC transfer request for the different fields under the respective data segments. In case the request is received through online channel, user will verify the details populated.

| ic Export LC Transfer |                       |              | Clarificatio      | on Details Docur     | nents Rema       | rks Overrides       | Customer Instruction    | Common Group    | Messages Ir       | ncoming Message         |              | subham@  |
|-----------------------|-----------------------|--------------|-------------------|----------------------|------------------|---------------------|-------------------------|-----------------|-------------------|-------------------------|--------------|----------|
| nrichment :: Applica  | ition No:- PK2IELT000 | 0026013      |                   |                      |                  |                     |                         |                 |                   |                         |              |          |
| in                    | Availability          |              |                   |                      |                  |                     |                         |                 |                   |                         |              | Scree    |
| ilability             | 🔺 Availability D      | etails       |                   |                      |                  |                     |                         |                 |                   |                         |              |          |
| ment                  | 41a-Available with *  |              |                   | 41a-Available By *   |                  |                     | 42C-Drafts At           |                 |                   | 42a-Drawee              |              | _        |
| uments and Conditions | FDSA                  |              | Q                 | BY PAYMENT           |                  | Ψ.                  |                         |                 |                   |                         | Q            | <b>B</b> |
| ditional Fields       | 42 P/M - Payment D    | etails       |                   |                      |                  |                     |                         |                 |                   |                         |              |          |
| rices                 |                       |              |                   |                      |                  |                     |                         |                 |                   |                         |              |          |
| ditional Details      | A Shipment De         | etails       |                   |                      |                  |                     |                         |                 |                   |                         |              |          |
| lement Details        | 43P-Partial Shipmen   | ts           |                   | 43T-Transshipment    |                  |                     | 44A-Place of Taking     | in Charge       |                   | 44E-Port of Loading     |              |          |
| nmary                 | ALLOWED               |              |                   | NOT ALLOWED          |                  | Ψ.                  |                         |                 |                   |                         |              |          |
| initially             | 44F-Port of Discharg  | je           |                   | 44B-Place of Final E | Destination      |                     | 44C-Latest Date of S    | hipment         |                   | 44D-Shipment Period     |              |          |
|                       |                       |              |                   |                      |                  |                     |                         | <b></b>         |                   |                         |              |          |
|                       | 445A Descript         | tion of Good | ls and/or Service | 25                   |                  |                     |                         |                 |                   |                         |              |          |
|                       | INCO Terms            |              |                   | INCO Terms Descrip   | otion            |                     |                         |                 |                   |                         |              |          |
|                       | CIF                   |              | Q.                | Cost, Insurance an   | d Freight (named | l de:               |                         |                 |                   |                         |              |          |
|                       |                       |              |                   |                      |                  |                     |                         |                 |                   |                         |              |          |
|                       | Goods Code            | Goods Type   | Goods Description |                      | 0                | riginal No of Units | Original Price per Unit | Available Units | Fransfer quantity | Transfer price per Unit | Total Amount | Actio    |
|                       | CILLAFABRIC           | G            | cillafabric       |                      |                  |                     |                         |                 |                   |                         |              |          |
|                       |                       |              |                   |                      |                  |                     |                         |                 |                   |                         |              |          |
|                       |                       |              |                   |                      |                  |                     |                         |                 |                   |                         |              |          |

For Field Descriptions, refer to 3.3.2 Availability.

## 3.4.3 Payments

DE user can verify and enter the basic details available in the Islamic Export LC Transfer request.

| ORACLE                                            |                                                                                 |                       |                       |             |        | 1                      |              | 1 (YTITY) | Oracle Banking Tra<br>May 24, 2021 | ide Finan 🌲        | OBTFPI<br>subham@gmail |
|---------------------------------------------------|---------------------------------------------------------------------------------|-----------------------|-----------------------|-------------|--------|------------------------|--------------|-----------|------------------------------------|--------------------|------------------------|
| nic Export LC Transfer<br>aEnrichment :: Applicat | ion No:- PK2IELT000026013                                                       | Clarification Details | Documents             | Remarks Ove | rrides | Customer Instruction   | Common Group | Messages  | Incoming Message                   |                    | ,* <sup>*</sup>        |
| Main                                              | Payment                                                                         |                       |                       |             |        |                        |              |           |                                    |                    | Screen ( 3             |
| Availability                                      | Payment Details                                                                 |                       |                       |             |        |                        |              |           |                                    |                    |                        |
| Payment                                           | 49G-Special Payment conditions for<br>beneficiary                               | 49H-Spec<br>receiving | tial Payment conditio | ns for      |        | 48-Period for Presenta | ition        |           |                                    | ion Instructions * |                        |
| Documents and Conditions                          |                                                                                 | recenting             | <b>N</b>              |             |        |                        |              |           | WITHOUT                            |                    | *                      |
| Additional Fields                                 | 58A - Requested Confirmation Party                                              | 58A - Rec             | quested Confirmation  |             |        | 57A-Advise Through B   | Bank         |           | 78-Instructio                      | ns to P/A/N Bank   |                        |
| Advices                                           | v.                                                                              |                       |                       |             |        | Q                      |              |           |                                    | Q                  | D> ]                   |
| Additional Details                                | 72-Sender to Receiver Information                                               | 71D - Cha             | arges                 |             |        |                        |              |           |                                    |                    |                        |
| Settlement Details                                | ۹ 🖪                                                                             |                       |                       |             |        |                        |              |           |                                    |                    |                        |
| Summary                                           |                                                                                 |                       |                       |             |        |                        |              |           |                                    |                    |                        |
|                                                   |                                                                                 |                       |                       |             |        |                        |              |           |                                    |                    |                        |
|                                                   | <ul> <li>Reimbursement Authorization</li> <li>53A - Reimbursing Bank</li> </ul> |                       | ing Bank Charge Typ   | e           |        | Reimbursing Bank Cha   | arge Details |           |                                    |                    |                        |
|                                                   | Q                                                                               |                       |                       |             |        | ,, <u>,</u>            |              |           |                                    |                    |                        |
|                                                   |                                                                                 |                       |                       |             |        |                        |              |           |                                    |                    |                        |
|                                                   |                                                                                 |                       |                       |             |        |                        |              |           |                                    |                    |                        |
|                                                   |                                                                                 |                       |                       |             |        |                        |              |           |                                    |                    |                        |
|                                                   |                                                                                 |                       |                       |             |        |                        |              |           |                                    |                    |                        |
|                                                   |                                                                                 |                       |                       |             |        |                        |              |           |                                    |                    |                        |
|                                                   |                                                                                 |                       |                       |             |        |                        |              |           |                                    |                    |                        |
|                                                   |                                                                                 |                       |                       |             |        |                        |              |           |                                    |                    |                        |
| ıdit                                              |                                                                                 |                       |                       |             |        | Request Clarificati    | ion Reject   | Refer     | Hold Canc                          | el Save & Close    | Back Nex               |

#### Refer to 3.4.3 Payments.

## 3.4.4 **Documents and Conditions**

User can enter/ update Documents and conditions details for Islamic Export LC Transfer. The below fields can be modified in DE stage.

- Document Details
- Additional Conditions.

| Enrichment :: Applica  | tion No:- PK2IELT00002 | 6013                 |      |                 |                         |          |                   |        |        |
|------------------------|------------------------|----------------------|------|-----------------|-------------------------|----------|-------------------|--------|--------|
| ain                    | Documents and Co       | onditions            |      |                 |                         |          |                   |        | Screen |
| ailability             | ✓ Document Deta        | ails                 |      |                 |                         |          |                   |        |        |
| yment                  |                        |                      |      |                 |                         |          |                   |        |        |
| cuments and Conditions | Code                   | Document Description | Сору | Original        | Clause Description      |          | Document Received | Action |        |
| ditional Fields        | AIRDOC                 | Air Way Documents    |      |                 | Airway Bill             |          |                   |        | 1      |
| ditional Details       | BOL                    | Bill of Lading       |      |                 |                         | ß        |                   | ß      | 1      |
| lement Details         | INSDOC                 | Insurance Documents  |      |                 | +INSURANCE POLICY       |          |                   | ß      | 1      |
| nmary                  | INVDOC                 | Invoice Documents    |      |                 | Commercial invoice, d   | luly 🛛 🗹 |                   | ß      | 1      |
|                        | MARDOC                 | Sea Way Documents    |      |                 | SET of Clauses for CIF  |          |                   | ß      | 1      |
|                        | OTHERDOC               | Other Docs           |      |                 | Beneficiary's declarati |          |                   |        |        |
|                        | PACKINGLIST            | PACKINGLIST          |      |                 |                         | Ľ        |                   |        | 1      |
|                        | Additional Con         | ditions              |      |                 |                         |          |                   |        |        |
|                        | FFT Code               |                      |      | FFT Description |                         |          |                   | Act    | ion    |
|                        | 23XFILEIDENT           |                      |      | 23xfileident    |                         |          | ß                 | ß      | 1      |

### 3.4.4.1 Document Details

Documents details should default from underlying LC. If Substitute documents allowed is checked, system to give a warning message" Substitution of Documents allowed, please verify the documents"

Online Channel - System will default the details received in the Description column. Based on the details populated, user can pick corresponding values for document code, originals and copy.

Non Online Channel - User can further edit (add or remove) the documents or document description as per requirement. Application will display an alert message, if both Bill Of lading" and 'Airway Bill' are chosen. Non Online Channel - User can further edit (add or remove) the documents or document description as per requirement. Application will display an alert message, if both Bill Of lading" and 'Airway Bill' are chosen.

| Field                | Description                                                                   | Sample Values |
|----------------------|-------------------------------------------------------------------------------|---------------|
| Code                 | Document code is auto-populated from the latest LC.                           |               |
| Document Description | Description of the document is auto-populated from the latest LC.             |               |
| Сору                 | Number of duplicate copies of documents as required in LC.                    |               |
| Original             | Number of documents in original as required in LC.                            |               |
| Clause Description   | Description of the clause required as per LC.                                 |               |
| Document Received    | System defaults the value to display whether the document is received or not. |               |
|                      | The user can enable the option, if received the document.                     |               |
| Action               | Click Edit icon to edit the document details.                                 |               |
|                      | Click Delete icon to delete the document details.                             |               |

### 3.4.4.2 Additional Conditions

Online Channel - System will default the details received in the description column. System will parse the additional conditions required field into multiple line items based on line delimiter (+) and shall populate each line item as a separate description. User can read the description and make any changes required to the description, also must be able to add more conditions.

Non Online Channel - User can use FFT to capture additional conditions and can edit the description populated from FFT. User should also be able to add additional FFT.

| Field    | Description                                            | Sample Values |
|----------|--------------------------------------------------------|---------------|
| FFT Code | This field displays the FFT code as per the latest LC. |               |

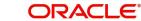

| Field           | Description                                                               | Sample Values |
|-----------------|---------------------------------------------------------------------------|---------------|
| FFT Description | This field displays the description of the FFT code as per the latest LC. |               |
| Action          | Click Edit icon to edit the additional conditions details.                |               |
|                 | Click Delete icon to delete the additional condi-<br>tions details.       |               |

### 3.4.4.3 Documents and Checklist:

**Documents**: No documents are required for upload in this screen.

**Checklist**: User to verify if standard clauses are added to Additional conditions.

**Remarks**: User should be able to capture remarks as well as see remarks made in the earlier screens/stages

### 3.4.4.4 Action Buttons

| Field            | Description                                                                                                    | Sample Values |
|------------------|----------------------------------------------------------------------------------------------------|---------------|
| Documents        | Click the Documents icon to see the documents uploaded.                                                                                                    |               |
| Remarks          | Click the Remarks icon to provide any additional information. This information can be viewed by other users processing the request.                                                    |               |
|                  | Content from Remarks field should be handed off to Remarks field in Backend application.                                                                                               |               |
| Overrides        | Click to view the overrides accepted by the user.                                                                                                    |               |
| Incoming Message | Clicking this button allows the user to see the message in case of STP of incoming MT 767.                                                                                             |               |
|                  | In case of MT798-MT726-MT759 request, user can view MT798 message(726-759) in this place-holder in Header of the task.                                                                 |               |
|                  | In case of MT798_MT788-MT799 request, user can view MT798 message (788-799) in this placeholder in Header of the process-task.                                                         |               |
| Save & Close     | Save the information provided and holds the task<br>in for working later.                                                                                                    |               |
|                  | This option will not submit the request.                                                                                                    |               |
| Cancel           | Cancel the Data Enrichment stage inputs.                                                                                                    |               |
| Hold             | The details provided will be on hold.<br>This option is used, if there are any pending infor-<br>mation yet to be received from applicant and<br>appropriate remarks must be provided. |               |

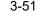

| Field  | Description                                                                                                    | Sample Values |
|--------|----------------------------------------------------------------------------------------------------|---------------|
| Reject | On click of Reject, user must select a Reject Reason from a list displayed by the system.                                                                                                    |               |
|        | Reject Codes:                                                                                                    |               |
|        | R1- Documents missing                                                                                                    |               |
|        | R2- Signature Missing                                                                                                    |               |
|        | R3- Input Error                                                                                                    |               |
|        | R4- Insufficient Balance/Limits                                                                                                    |               |
|        | R5 - Others.                                                                                                    |               |
|        | Select a Reject code and give a Reject Descrip-<br>tion.                                                                                                    |               |
|        | This reject reason will be available in the remarks window throughout the process.                                                                                                    |               |
| Next   | On click of Next, system should validate if all the mandatory fields have been captured. Necessary error and override messages to be displayed. On successful validation, system moves the task to the next data segment. |               |
| Back   | Click of Back to move the task to the previous segment.                                                                                                    |               |

### 3.4.5 Additional Fields

Refer to 3.3.4 Additional Fields.

### 3.4.6 Advices

DE user can view the Advices generated during Export LC Transfer request. Advices menu displays the advices available under a product code from the back office as tiles. Some of the possible advices could be of Transfer LC Instrument (SWIFT MT 720), Transfer LC Instrument Copy, and Payment message.

| in                     | Advices                                                                                                    |   |                                                                                                    |                                                                 |                       |            |                                                                                          |             | Si |
|------------------------|----------------------------------------------------------------------------------------------------|---|----------------------------------------------------------------------------------------------------|-----------------------------------------------------------------|-----------------------|------------|------------------------------------------------------------------------------------------|-------------|----|
| ilability              | Advice : TRANSFER_APP                                                                                           | : | Advice : TRANSFER_APP                                                                                           | Advice : Ti                                                     | ANSFER_NEW            | / <b>:</b> | Advice : TRANSFE                                                                         | R_NEW       |    |
| ment                   | Advice Name: TRANSFER APP                                                                                       |   | Advice Name: TRANSFER APP                                                                                       | Aduico Nam                                                      | TRANSFER N            | EWREN      | Advice Name: TRAN                                                                        |             |    |
| cuments and Conditions | Advice Party : APP                                                                                              |   | Advice Party : APP                                                                                              | Advice Party                                                    | : BEN                 |            | Advice Party : BEN                                                                       |             |    |
| ditional Fields        | Party Name : GOODCARE PLC<br>Suppress : NO                                                                      |   | Party Name : GOODCARE PLC<br>Suppress : NO                                                                      | Party Name<br>Suppress                                          | : SH TEST COR<br>: NO | P          | Party Name : SH TE<br>Suppress : NO                                                      | ST CORP     |    |
| vices                  | Advice                                                                                                    |   | Advice                                                                                                    | Advice                                                          |                       |            | Advice                                                                                   |             |    |
| ditional Details       |                                                                                                    |   |                                                                                                    |                                                                 |                       |            |                                                                                          |             |    |
| tlement Details        | Advice : TRANSFER_ORG                                                                                           | : | Advice : TRANSFER_ORG                                                                                           | Advice : Tl                                                     | ANSFER_ISB            | :          | Advice : TRANSFE                                                                         | R_ISB       |    |
| nmary                  |                                                                                                    | • | •                                                                                                    |                                                                 |                       | •          |                                                                                          | •           |    |
|                        | Advice Name: TRANSFER_ORGBEN<br>Advice Party : BEN<br>Party Name : MARKS AND SPENCER<br>Suppress : NO<br>Advice |   | Advice Name: TRANSFER_ORGBEN<br>Advice Party : BEN<br>Party Name : MARKS AND SPENCER<br>Suppress : NO<br>Advice | Advice Party                                                    | : WELLS FARGO         |            | Advice Name : TRAN<br>Advice Party : ISB<br>Party Name : WELL<br>Suppress : NO<br>Advice |             |    |
|                        | Advice : TRANSFER_LC                                                                                            | : | Advice : TRANSFER_LC                                                                                            | Advice : Tl                                                     | ANSFER_NEW            | l          | Advice : TRANSFE                                                                         | R_NEW       |    |
|                        | Advice Name : TRANSFER_LC<br>Advice Party :<br>Party Name :<br>Suppress : YES<br>Advice                         |   | Advice Name : TRANSFER_LC<br>Advice Party :<br>Party Name :<br>Suppress : YES<br>Advice                         | Advice Name<br>Advice Party<br>Party Name<br>Suppress<br>Advice | :                     | EWATB      | Advice Name : TRAN<br>Advice Party :<br>Party Name :<br>Suppress : YES<br>Advice         | SFER_NEWATB |    |

| The user can also suppress th | ne Advice, if required. |
|-------------------------------|-------------------------|
|-------------------------------|-------------------------|

| dvice Details                    |                |                        |                                  |      |              |        |
|----------------------------------|----------------|------------------------|----------------------------------|------|--------------|--------|
| Advice Details<br>uppress Advice | Advice Name    |                        | Medium                           |      | Advice Party |        |
|                                  | TRADE_ENVELOPE |                        | MAIL                             | •    | BEN          |        |
| arty ID                          | Party Name     |                        |                                  |      |              |        |
| 32204                            | Air Arabia     |                        |                                  |      |              |        |
| Instructions                     |                |                        |                                  |      |              |        |
| Instruction Code                 |                | Instruction Descriptio | n                                | Edit |              | Action |
| E202                             |                | IN REIMBURSEMEN        | T PLEASE TELE-REMIT THE FUNDS TO | -    |              | / 団    |

| Field                   | Description                                                                           | Sample Values |
|-------------------------|---------------------------------------------------------------------------------------|---------------|
| Suppress Advice         | <b>Toggle on</b> : Switch on the toggle if advice is suppressed.                      |               |
|                         | <b>Toggle off</b> : Switch off the toggle if suppress advice is not required.         |               |
| Advice Name             | User can select the instruction code as a part of free text.                          |               |
| Medium                  | The medium of advices is defaulted from the sys-<br>tem. User can update if required. |               |
| Advice Party            | Value be defaulted from Guarantee /SBLC Issu-<br>ance. User can update if required.   |               |
| Party ID                | Value be defaulted from Guarantee /SBLC Issu-<br>ance. User can update if required.   |               |
| Party Name              | Read only field.                                                                      |               |
|                         | Value be defaulted from Guarantee /SBLC Issu-<br>ance.                                |               |
| Instruction Details     |                                                                                       |               |
| Instruction Code        | User can select the instruction code as a part of free text.                          |               |
| Instruction Description | Instruction description is populated based on the FFT code selected.                  |               |

Click plus icon to add new instruction code.

Click minus icon to remove any existing instruc-

tion code.

+

-

OK Cancel

## 3.4.6.1 Action Buttons

| Field            | Description                                                                                                    | Sample Values |
|------------------|----------------------------------------------------------------------------------------------------|---------------|
| Documents        | Click the Documents icon to see the documents uploaded.                                                                                       |               |
| Remarks          | Click the Remarks icon to provide any additional information. This information can be viewed by other users processing the request.           |               |
|                  | Content from Remarks field should be handed off to Remarks field in Backend application.                                                      |               |
| Overrides        | Click to view the overrides accepted by the user.                                                                                             |               |
| Incoming Message | Clicking this button allows the user to see the message in case of STP of incoming MT 767.                                                    |               |
|                  | In case of MT798-MT726-MT759 request, user can view MT798 message(726-759) in this place-holder in Header of the task.                        |               |
|                  | In case of MT798_MT788-MT799 request, user can view MT798 message (788-799) in this placeholder in Header of the process-task.                |               |
| Refer            | User must select a Refer Reason from the values displayed by the system.                                                                      |               |
|                  | Refer Codes:                                                                                                    |               |
|                  | <ul> <li>R1- Documents missing</li> </ul>                                                                                                    |               |
|                  | R2- Signature Missing                                                                                                    |               |
|                  | <ul> <li>R3- Input Error</li> <li>R4- Insufficient Balance/Limits</li> </ul>                                                                  |               |
|                  | <ul> <li>R5 - Others.</li> </ul>                                                                                                    |               |
| Save & Close     | Save the information provided and holds the task<br>in for working later.                                                                     |               |
|                  | This option will not submit the request.                                                                                                    |               |
| Cancel           | Cancel the Data Enrichment stage inputs.                                                                                                    |               |
| Hold             | The details provided will be on hold.                                                                                                    |               |
|                  | This option is used, if there are any pending infor-<br>mation yet to be received from applicant and<br>appropriate remarks must be provided. |               |

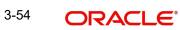

| Field  | Description                                                                                                    | Sample Values |
|--------|----------------------------------------------------------------------------------------------------|---------------|
| Reject | On click of Reject, user must select a Reject Reason from a list displayed by the system.                                                                                                    |               |
|        | Reject Codes:                                                                                                    |               |
|        | R1- Documents missing                                                                                                    |               |
|        | R2- Signature Missing                                                                                                    |               |
|        | R3- Input Error                                                                                                    |               |
|        | R4- Insufficient Balance/Limits                                                                                                    |               |
|        | • R5 - Others.                                                                                                    |               |
|        | Select a Reject code and give a Reject Descrip-<br>tion.                                                                                                    |               |
|        | This reject reason will be available in the remarks window throughout the process.                                                                                                    |               |
| Next   | On click of Next, system should validate if all the mandatory fields have been captured. Necessary error and override messages to be displayed. On successful validation, system moves the task to the next data segment. |               |
| Back   | Click of Back to move the task to the previous segment.                                                                                                    |               |

### 3.4.7 Additional Details

DE user can verify and enter the basic additional details available for the Islamic Export LC Transfer request.

The various additional details should be available as tile. Each tile can be selected and the respective screen will open for the user to capture details.

|                        | Additional Details               |                                       |                                 |   | Screen |
|------------------------|----------------------------------|---------------------------------------|---------------------------------|---|--------|
| ilability              | Revolving Details                | Commission, Charges an                | Preview Messages                | : |        |
| ment                   |                                  |                                       |                                 | • |        |
| cuments and Conditions | Revolving : No<br>Revolving In : | Charge : GBP 300<br>Commission :      | Language :<br>Preview Advice :- |   |        |
| tional Fields          | Revolving Frequency :            | Tax :<br>Block Status : Not Initiated |                                 |   |        |
| es                     |                                  |                                       |                                 |   |        |
| ional Details          |                                  |                                       |                                 |   |        |
| ment Details           |                                  |                                       |                                 |   |        |
| iary                   |                                  |                                       |                                 |   |        |
|                        |                                  |                                       |                                 |   |        |
|                        |                                  |                                       |                                 |   |        |
|                        |                                  |                                       |                                 |   |        |
|                        |                                  |                                       |                                 |   |        |
|                        |                                  |                                       |                                 |   |        |
|                        |                                  |                                       |                                 |   |        |
|                        |                                  |                                       |                                 |   |        |
|                        |                                  |                                       |                                 |   |        |
|                        |                                  |                                       |                                 |   |        |
|                        |                                  |                                       |                                 |   |        |

This is a multi-grid section with facility to attach more than one line.

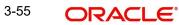

#### 3.4.7.1 Preview Message

The bank user can view a preview of the message and advice simulated from back office which is based on the guarantee Claim captured in the previous screen.

#### Note

A bank user can share the Draft SWIFT message to the customer through email, before the actual transmission of SWIFT message to the Advising Bank.

#### Note

Preview to have MT 720 as SWIFT and other advices as Mail Advice. This needs to be mentioned under Preview messages heading.

#### 3.4.7.2 Draft Confirmation

The user can view the draft LC message (outgoing MT700 SWIFT message format) being displayed on the preview message text box.

If the user wants to send a copy of the draft LC for customer confirmation, the same can be done by choosing the customer response slider as 'Yes'. On submit of the data enrichment stage the mail message to the customer will be sent.

The OBTFPM user can send the draft of the message to the registered email id of the corporate customer as an attachment containing PDF. The PDF sent to the corporate customer is protected by a password. Password to be generated with first four digits of Customer Name and last four digits of Customer Number.

The task will not move to approval but to 'Pending customer response stage. Upon receipt of customer's confirmation, the transaction moves to approval.

In case the customer asks for changes, the transaction will move to data enrichment and after necessary changes, it will move to approval.

| 3.4.8 | The Preview section consists of following. |
|-------|--------------------------------------------|
|-------|--------------------------------------------|

| Field                          | Description                                                                                                    | Sample Values |
|--------------------------------|----------------------------------------------------------------------------------------------------|---------------|
| Preview - SWIFT Message        | 9                                                                                                    | I             |
| Language                       | Read only field.<br>English is set as default language for the preview.                                                                                                 |               |
| Message type                   | Select the message type from the drop down.<br>User can choose to see preview of different mes-<br>sage like MT 700, MT 740 and MT 701.                                 |               |
| Preview Message                | Display a preview of the draft message.                                                                                                    |               |
| Preview - Mail Device          |                                                                                                    |               |
| Language                       | Read only field.                                                                                                    |               |
|                                | English is set as default language for the preview.                                                                                                    |               |
| Advice Type                    | Select the advice type.                                                                                                    |               |
| Preview Message                | Display a preview of the advice.                                                                                                    |               |
| Draft Confirmation             |                                                                                                    |               |
| Draft Confirmation<br>Required | This toggle enables the user to select if draft con-<br>firmation is required or not                                                                                    |               |
| Following fields will have     | values on receipt of customer response.                                                                                                    |               |
| Customer Response              | User can enter the response received from cus-<br>tomer. If the response is received online, the<br>response is auto populated in this field by the<br>system           |               |
| Customer Remarks               | Remarks from the customer for the draft                                                                                                    |               |
| Response Date                  | Customer Response received date.                                                                                                    |               |
| Customer Email ID 1            | Default email address of the customer.                                                                                                    |               |
|                                | System fetches the Email ID from Customer<br>Address maintenance in Back office and auto<br>populates the available Email ID.                                           |               |
| Customer Email ID 2            | By default this field is blank.                                                                                                    |               |
|                                | User can search and select the Email ID from<br>lookup from the Customer Email Address field of<br>the customer maintenance in Back Office and<br>replicated in OBTFPM. |               |

## 3.4.8.1 Commission, Charge and Taxes

For more information, Refer to 3.4.8.1 Commission, Charge and Taxes.

#### 3.4.9 **Settlement Details**

The user can view/input/verify the settlement details for Islamic Export LC Transfer request. In case the request is received through online channel, user will verify the details populated.

| lain                   | Settlement Details |          |              |               |                     |                  |                   |               |                        |               | Screen (     |
|------------------------|--------------------|----------|--------------|---------------|---------------------|------------------|-------------------|---------------|------------------------|---------------|--------------|
| ailability             | Current Event      |          |              |               |                     |                  |                   |               |                        |               |              |
| yment                  | Settlement De      |          |              |               |                     |                  |                   |               |                        |               |              |
| cuments and Conditions |                    |          |              |               |                     |                  |                   |               |                        |               |              |
| ditional Fields        | Component          | Currency | Debit/Credit | Account       | Account Description | Account Currency | Netting Indicator | Current Event | Original Exchange Rate | Exchange Rate | Deal Referen |
| vices                  | AILSR_COM1_LIQD    | GBP      | Debit        | PK20010440017 | GOODCARE PLC        | GBP              | No                | No            |                        |               |              |
| ditional Details       | AILSR_COM1_LIQD    | GBP      | Debit        | PK20010440017 | GOODCARE PLC        | GBP              | No                | No            |                        |               |              |
|                        | AILSR_COM1_LIQD    | GBP      | Debit        | PK20010440017 | GOODCARE PLC        | GBP              | No                | No            |                        |               |              |
| nmary                  | AILSR_COMM_LIQD    | GBP      | Debit        | PK20010440017 | GOODCARE PLC        | GBP              | No                | No            |                        |               |              |
|                        | AILSR_COMM_LIQD    | GBP      | Debit        | PK20010440017 | GOODCARE PLC        | GBP              | No                | No            |                        |               |              |
|                        | AILSR_COMM_LIQD    | GBP      | Debit        | PK20010440017 | GOODCARE PLC        | GBP              | No                | No            |                        |               |              |
|                        | APCHCLASS_LIQD     | GBP      | Debit        | 152110003     | Domestic Export Sig | GBP              | No                | No            |                        |               |              |
|                        | APCHCLASS_LIQD     | GBP      | Debit        | 152110003     | Domestic Export Sig | GBP              | No                | No            |                        |               |              |
|                        | APCHCLASS_LIQD     | GBP      | Debit        | 152110003     | Domestic Export Sig | GBP              | No                | No            |                        |               |              |
|                        | ARC1_LIQD          | GBP      | Debit        | PK20010440017 | GOODCARE PLC        | GBP              | No                | No            |                        |               |              |

| Field               | Description                                                                                                    | Sample Values |
|---------------------|----------------------------------------------------------------------------------------------------|---------------|
| Current Event       | The user can select the check box to populate the settlement details of the current event associated with the task. On De-selecting the check box, the system list all the accounts under the settlement details irrespective of the current event. |               |
| Component           | System populates the components based on the product selected.                                                                                                    |               |
| Currency            | System displays the currency for the component.                                                                                                    |               |
| Debit/Credit        | System defaults the debit/credit indicators for the components                                                                                                    |               |
| Account             | System defaults the value based on the product selected.                                                                                                    |               |
| Account Description | System displays the account description for the account chosen.                                                                                                    |               |
| Account Currency    | System displays the account currency for all items based on account number                                                                                                    |               |
| Netting Indicator   | System displays the netting indicator applicable.                                                                                                    |               |
| Current Event       | Application displays the current event as Y or N.                                                                                                    |               |

Provide the settlement details based on the description in the following table:

| Field                  | Description                                                                                           | Sample Values |
|------------------------|----------------------------------------------------------------------------------------------------|---------------|
| Original Exchange Rate | System displays the Original Exchange Rate as<br>simulated in settlement details section from<br>OBTF |               |
| Exchange Rate          | The exchange rate.                                                                                    |               |
| Deal Reference Number  | The exchange deal reference number.                                                                   |               |

## 3.4.9.1 Action Buttons

| Field            | Description                                                                                                    | Sample Values |
|------------------|----------------------------------------------------------------------------------------------------|---------------|
| Documents        | Click the Documents icon to see the documents uploaded.                                                                             |               |
| Remarks          | Click the Remarks icon to provide any additional information. This information can be viewed by other users processing the request. |               |
|                  | Content from Remarks field should be handed off to Remarks field in Backend application.                                            |               |
| Overrides        | Click to view the overrides accepted by the user.                                                                                   |               |
| Incoming Message | Clicking this button allows the user to see the message in case of STP of incoming MT 767.                                          |               |
|                  | In case of MT798-MT726-MT759 request, user can view MT798 message(726-759) in this place-holder in Header of the task.              |               |
|                  | In case of MT798_MT788-MT799 request, user can view MT798 message (788-799) in this placeholder in Header of the process-task.      |               |
| Refer            | User must select a Refer Reason from the values displayed by the system.                                                            |               |
|                  | Refer Codes:                                                                                                    |               |
|                  | <ul> <li>R1- Documents missing</li> </ul>                                                                                           |               |
|                  | R2- Signature Missing                                                                                                    |               |
|                  | <ul> <li>R3- Input Error</li> <li>R4- Insufficient Balance/Limits</li> </ul>                                                        |               |
|                  | <ul> <li>R5 - Others.</li> </ul>                                                                                                    |               |
| Save & Close     | Save the information provided and holds the task in for working later.                                                              |               |
|                  | This option will not submit the request.                                                                                            |               |
| Cancel           | Cancel the Data Enrichment stage inputs.                                                                                            |               |

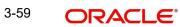

| Field  | Description                                                                                                    | Sample Values |
|--------|----------------------------------------------------------------------------------------------------|---------------|
| Hold   | The details provided will be on hold.<br>This option is used, if there are any pending infor-<br>mation yet to be received from applicant and<br>appropriate remarks must be provided.                                                                                                    |               |
| Reject | On click of Reject, user must select a Reject Rea-<br>son from a list displayed by the system.<br>Reject Codes:<br>R1- Documents missing<br>R2- Signature Missing<br>R3- Input Error<br>R4- Insufficient Balance/Limits<br>R5 - Others.<br>Select a Reject code and give a Reject Descrip-<br>tion.<br>This reject reason will be available in the remarks<br>window throughout the process. |               |
| Next   | On click of Next, system should validate if all the<br>mandatory fields have been captured. Necessary<br>error and override messages to be displayed. On<br>successful validation, system moves the task to<br>the next data segment.                                                                                                    |               |
| Back   | Click of Back to move the task to the previous segment.                                                                                                    |               |

### 3.4.10 <u>Summary</u>

User can review the summary of details updated in Data Enrichment stage Islamic Export LC Transfer request. As part of summary screen, user can see the summary tiles. The tiles should display a list of important fields with values.

| ubmission Mode : Desl                                        | sk<br>21-05-05                                                                                | 5                                                                                                    | : FDSA<br>: PAYMENT<br>:                                                                                                    | Payment<br>Period of Present.<br>Confirmation Instr.                                                                                                    | :<br>: WITHOUT                                                                                                    | Documents and O<br>Document 1<br>Document 2                                                                                                    | : AIRDOC                                                                                                    | Additional Fields<br>Click here to view                                                                                                    |                                                                                                    |
|--------------------------------------------------------------|-----------------------------------------------------------------------------------------------|----------------------------------------------------------------------------------------------------|----------------------------------------------------------------------------------------------------|----------------------------------------------------------------------------------------------------|----------------------------------------------------------------------------------------------------|----------------------------------------------------------------------------------------------------|----------------------------------------------------------------------------------------------------|----------------------------------------------------------------------------------------------------|----------------------------------------------------------------------------------------------------|
| ubmission Mode : Desl                                        | sk<br>21-05-05                                                                                | Available By<br>Port of Loading                                                                                                    | : PAYMENT                                                                                                    |                                                                                                    |                                                                                                    |                                                                                                    |                                                                                                    |                                                                                                    |                                                                                                    |
| ubmission Mode : Desl                                        | sk<br>21-05-05                                                                                | Available By<br>Port of Loading                                                                                                    | : PAYMENT                                                                                                    |                                                                                                    |                                                                                                    |                                                                                                    |                                                                                                    |                                                                                                    |                                                                                                    |
| ate of Issue : 202                                           |                                                                                               |                                                                                                    |                                                                                                    |                                                                                                    |                                                                                                    | Document 2                                                                                                    | : BOL                                                                                                    | Additional fields                                                                                                    |                                                                                                    |
|                                                              |                                                                                               | Port of Discharge                                                                                                    |                                                                                                    |                                                                                                    |                                                                                                    | Document 3                                                                                                    | : INSDOC                                                                                                    |                                                                                                    |                                                                                                    |
|                                                              |                                                                                               |                                                                                                    |                                                                                                    |                                                                                                    |                                                                                                    | Document 4<br>Document 5                                                                                                    | : INVDOC<br>: MARDOC                                                                                                    |                                                                                                    |                                                                                                    |
|                                                              |                                                                                               |                                                                                                    |                                                                                                    |                                                                                                    |                                                                                                    |                                                                                                    |                                                                                                    |                                                                                                    |                                                                                                    |
| Advices                                                      |                                                                                               | Commission, Cha                                                                                                    | ges and Taxes                                                                                                    | Preview Message                                                                                                    | es .                                                                                                    | Settlement Detail                                                                                                    | ls                                                                                                    | Accounting Detai                                                                                                    | ils                                                                                                    |
| dvice 2 : TRA<br>dvice 3 : TRA<br>dvice 4 : TRA              | ANSFER_APP<br>ANSFER_N<br>ANSFER_N                                                            | Charge<br>Commission<br>Tax<br>Block Status                                                                                                    | : GBP300<br>:<br>:<br>: Not Initia                                                                                                    | Language<br>Preview Message                                                                                                    | : ENG<br>: -                                                                                                    | Component<br>Account Number<br>Currency                                                                                                    | : LIEXADV_LIQD<br>: PK20010430<br>: GBP                                                                                                    | Event<br>AccountNumber<br>Branch                                                                                                    | : AVAL<br>: 52000002<br>: PK2                                                                                                    |
| Party Details                                                |                                                                                               | Compliance                                                                                                    |                                                                                                    |                                                                                                    |                                                                                                    |                                                                                                    |                                                                                                    |                                                                                                    |                                                                                                    |
| onfirming Bank : WEI                                         | ELLS FARG                                                                                     | KYC<br>Sanctions<br>AML                                                                                                    | : Not Initia<br>: Not Initia<br>: Not Initia                                                                                                    |                                                                                                    |                                                                                                    |                                                                                                    |                                                                                                    |                                                                                                    |                                                                                                    |
| dvic<br>dvic<br>dvic<br>dvic<br>dvic<br>Part<br>ppli<br>onfi | e 2 : TR.<br>e 3 : TR.<br>e 4 : TR.<br>e 5 : TR.<br>y Details<br>cant : GC<br>rming Bank : WI | 2         : TRANSFER_APP           3         : TRANSFER_N           64         : TRANSFER_N           25         : TRANSFER_O           y Details | # 2         : TRANSFER_APP         Commission           # 3         : TRANSFER_N         Tax           # 5         : TRANSFER_O         Block Status           y Details         Compliance           cant <td: goodcare="" plc<="" td="">         KYC           ming Bank         : WEULS FARG         Sanctions</td:> | e 2 :: TRANSFER_APP<br>e 3 :: TRANSFER_N<br>e 4 :: TRANSFER_N<br>g 5 :: TRANSFER_N<br>g 5 :: TRANSFER_N<br>g 0 Etails :: Not Initia<br>g 0 OCCARE PLC<br>cant :: GOODCARE PLC<br>ming Bank :: WELLS FARG<br>Sanctions :: Not Initia | P         Commission         :           B         : TRANSFER, N         Tax         :           B         : TRANSFER, N         Tax         :           B         : TRANSFER, N         Block Status         : Not Initia           y Details         Compliance         Compliance           cant         : GOODCARE PLC<br>Sanctions         : Not Initia | P         Commission         :           B         : TRANSFER, N         Tax         :           Iax         :         Block Status         : Not Initia           S         : TRANSFER_O         Compliance         Compliance           V Details         Compliance         Compliance         Compliance           cant         : GOODCARE PLC<br>Sanctions         : Not Initia         Sanctions         : Not Initia | e 2 : TRANSFER, APP<br>e 3 : TRANSFER, N<br>e 4 : TRANSFER, N<br>e 5 : TRANSFER, O<br>y Details Compliance<br>cant : GOODCARE PLC<br>ming Bank : WELLS FARG Sanctions : Not Initia | e 2 : :TRANSFER, APP<br>e 3 : :TRANSFER, N<br>e 4 : :TRANSFER, N<br>e 5 : :TRANSFER, O<br>y Details Compliance<br>cant : GOODCARE PLC<br>cant : GOODCARE PLC<br>cant : SOCOCARE PLC<br>Sanctions : Not Initia<br>Sanctions : Not Initia | e 2 :: TRAINSFER, APP<br>e 3 :: TRAINSFER, N<br>e 4 :: TRAINSFER, O<br>e 5 :: TRAINSFER, O<br>y Details Compliance Compliance Com |

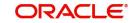

#### **Tiles Displayed in Summary**

- Main Details User can view the application details details and Transfer LC details. User can modify the details, if required.
- Availability User can view already captured availability and shipment details. User can modify the details, if required.
- Payments User can view all details related to payments. User can modify the details, if required.
- Additional Fields: Banks can configure the additional fields during implementation.
- Commission, Charges and Taxes: User can see the details provided for charges. User should be able to update the details if required.
- Settlement Details: User can see the Settlement details.

#### 3.4.10.1 Action Buttons

| Field        | Description                                                                                                    | Sample Values |
|--------------|----------------------------------------------------------------------------------------------------|---------------|
| Submit       | On Submit, system should validate for all<br>mandatory field values and the task should move<br>to the next logical stage. If the user submits<br>without visiting other mandatory hops, then error<br>message should be displayed and force the user<br>to visit mandatory tabs/update mandatory fields. |               |
| Refer        | User must select a Refer Reason from the values<br>displayed by the system.<br>Refer Codes:<br>R1- Documents missing<br>R2- Signature Missing<br>R3- Input Error<br>R4- Insufficient Balance/Limits<br>R5 - Others.                                                                                       |               |
| Save & Close | Save the information provided and holds the task<br>in for working later.<br>This option will not submit the request.                                                                                                    |               |
| Cancel       | Cancel the Data Enrichment stage inputs.                                                                                                    |               |
| Hold         | The details provided will be on hold.<br>This option is used, if there are any pending infor-<br>mation yet to be received from applicant and<br>appropriate remarks must be provided.                                                                                                    |               |

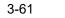

| Field  | Description                                                                                                    | Sample Values |
|--------|----------------------------------------------------------------------------------------------------|---------------|
| Reject | On click of Reject, user must select a Reject Rea-<br>son from a list displayed by the system.                                                                                                    |               |
|        | Reject Codes:                                                                                                    |               |
|        | <ul> <li>R1- Documents missing</li> </ul>                                                                                                    |               |
|        | R2- Signature Missing                                                                                                    |               |
|        | R3- Input Error                                                                                                    |               |
|        | <ul> <li>R4- Insufficient Balance/Limits</li> </ul>                                                                                                    |               |
|        | • R5 - Others.                                                                                                    |               |
|        | Select a Reject code and give a Reject Descrip-<br>tion.                                                                                                    |               |
|        | This reject reason will be available in the remarks window throughout the process.                                                                                                    |               |
| Next   | On click of Next, system should validate if all the<br>mandatory fields have been captured. Necessary<br>error and override messages to be displayed. On<br>successful validation, system moves the task to<br>the next data segment. |               |
| Back   | Click of Back to move the task to the previous segment.                                                                                                    |               |

## 3.5 <u>Customer Response - Draft Confirmation</u>

The user can review and handle the customer's response received for the draft confirmation for Transfer LC transactions, which is sent to the customer for their verification and confirmation.

The customer response can be received both by online and offline mode. In non-online mode, user receives the response in the branch.

Non Online mode - User will have a physical response of the customer.

In online mode the customer will share their response online that will be automatically updated in the customer response field in the task, which is available in the customer response pending stage.

Log in into OBTFPM application, and open the task to see customer response screen.

### 3.5.0.1 Application

All fields displayed under Application details section, would be read only.

Received from Applicant Bank: Read Only field

Received from-Customer Id: Read Only field

Customer Name: Read Only field.

Branch: Read Only field.

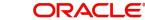

Currency Code: Read Only field.

Amount: Read Only field.

Priority: Read Only field

Submission Mode: Read Only field.

Process Reference Number: Read Only field

Application Date: Read Only field.

Customer Reference Number: Read Only field.

### 3.5.0.2 Customer Response

All fields displayed under Application details section, would be read only.

Language - Read only field

Draft Message - Read only field

#### 3.5.0.3 Draft Confirmation

Draft Confirmation required - Read only field

Customer Response - This field will be available for you to update any of the below response based on the customer's reply

- Accepted
- Not Accepted (Remarks)

For non-online response – User can select customer response from one of the three drop list values mentioned above.

For Online response - Read only

For Non Online response – The default would be pending. The user will be able to select from the drop list if the customer has accepted the draft or has request for change based on the above drop list responses.

Customer Remarks: The user can capture the remarks of the customer.

**Response Date**: Non Online channel – I will update the date on which the customer response has been received.

Online Channel – Read Only

#### 3.5.0.4 Summary

Tiles Displayed in Summary

- Main Details User can view the details about application details and LC details.
- Party Details User can view the party details like beneficiary, advising bank etc.
- Availability and Shipment User can view the availability and shipment details.
- Payments User can view all details related to payments.

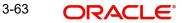

- Documents & Condition User can view the documents required grid and the additional conditions grid.
- Charges: User can see the details for charges, commission and taxes.
- Preview Messages User can view the preview details.
- Compliance User can view compliance details with statuses.

Documents – User must be able to view the documents uploaded in the system and upload documents if customer response has been received through non- online channel.

Remark - Capture remarks if required and must be able to view the remarks captured during earlier stages.

#### 3.5.0.5 Action Buttons

| Field  | Description                                                                                                    | Sample Values |
|--------|----------------------------------------------------------------------------------------------------|---------------|
| Submit | Task will get moved to next logical stage of<br>Export LC Transfer.                                                                                        |               |
|        | If mandatory fields have not been captured, sys-<br>tem will display an error message until the man-<br>datory fields data are provided.                   |               |
| Cancel | Cancel the Draft Confirmation.                                                                                                    |               |
| Hold   | The details provided will be registered and status will be on hold.                                                                                        |               |
|        | This option is used, if there are any pending infor-<br>mation yet to be received from applicant and<br>appropriate remarks must be provided.              |               |
| Reject | On click of Reject, user must select a Reject Reason from a list displayed by the system.                                                                  |               |
|        | Reject Codes:                                                                                                    |               |
|        | R1- Documents missing                                                                                                    |               |
|        | R2- Signature Missing                                                                                                    |               |
|        | R3- Input Error                                                                                                    |               |
|        | <ul> <li>R4- Insufficient Balance/Limits</li> <li>R5 - Others.</li> </ul>                                                                                  |               |
|        |                                                                                                    |               |
|        | Select a Reject code and give a Reject Descrip-<br>tion.                                                                                                   |               |
|        | This reject reason will be available in the remarks<br>window throughout the process. On reject, a<br>reject notification gets generated to the applicant. |               |

| Field | Description                                                                                                    | Sample Values |
|-------|----------------------------------------------------------------------------------------------------|---------------|
| Refer | User will be able to refer the task back to the Data<br>Enrichment user.User must select a Refer Rea-<br>son from the values displayed by the system.<br>Refer Codes: |               |
|       | <ul> <li>R1- Documents missing</li> <li>R2- Signature Missing</li> <li>R3- Input Error</li> <li>R4- Insufficient Balance- Limits</li> <li>R5 - Others</li> </ul>      |               |

## 3.6 Multi Level Approval

This stage allows the approver user to review and approve the Export LC Transfer transaction.

Log in into OBTFPM application and open the task to see the summary tiles. The tiles should display a list of important fields with values. User must be able to drill down from summary Tiles into respective data segments to verify the details of all fields under the data segment.

#### Note

The user can simulate/recalculate charge details and during calling the handoff, if handoff is failed with error the OBTFM displays the Handoff failure error during the Approval of the task.

### 3.6.1 <u>Re-Key Authorization</u>

For non-online channel, application will request approver for few critical field values as an authorization step. If the values captured match with the values available in the screen, system will allow user to open the transaction screens for further verification. If the re-key values are different from the values captured, then application will display an error message.

Open the task and re-key some of the critical field values from the request in the Re-key screen. Some of the fields below will dynamically be available for re-key.:

- Currency
- Contract Amount
- Expiry Date

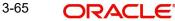

| Approval Rekey    |              |         |
|-------------------|--------------|---------|
| II View Signature | II Documents | Remarks |
| Transfer Currency |              |         |
| GBP               | <b>T</b>     | 0       |
| Transfer Amount   |              |         |
| GBP 🔻 £500,000.0  | 0            |         |
| Date of Expiry    |              |         |
| Mar 5, 2021       | <b></b>      |         |
| •                 |              |         |
| Refer             | Close        | Proceed |

Re-key is applicable to the first approver in case of multiple approvers. All approvers will however be able see the summary tiles and the details in the screen by drill down from tiles.

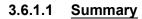

| ORAC                                                                              | Le° My Tasks                                                                     |                                                                        |                                                  |                                             |                                              |                                                                    | ( PK2)<br>May 6, 2019                                 |                                         | SRIDH/<br>subham@gma                    |
|-----------------------------------------------------------------------------------|----------------------------------------------------------------------------------|------------------------------------------------------------------------|--------------------------------------------------|---------------------------------------------|----------------------------------------------|--------------------------------------------------------------------|-------------------------------------------------------|-----------------------------------------|-----------------------------------------|
| ic Export LC Transfer - Approval Task Level 1 :: Application No: PK2ELCT000056498 |                                                                                  |                                                                        |                                                  |                                             |                                              |                                                                    | 🕽 Overrides 🛛 💉                                       |                                         |                                         |
| mmary                                                                             |                                                                                  |                                                                        |                                                  |                                             |                                              |                                                                    |                                                       |                                         |                                         |
| Main                                                                              |                                                                                  | Availability                                                           |                                                  | Payment                                     |                                              | Documents and                                                      | Conditions                                            | Additional Fields                       | 5                                       |
| Form of LC<br>Submission Mode<br>Date of Issue                                    | : IRREVOCABLE<br>: Desk<br>: 2021-05-05                                          | Available With<br>Available By<br>Port of Loading<br>Port of Discharge | : FDSA<br>: PAYMENT<br>:<br>:                    | Period of Present.<br>Confirmation Instr.   | :<br>: WITHOUT                               | Document 1<br>Document 2<br>Document 3<br>Document 4<br>Document 5 | : AIRDOC<br>: BOL<br>: INSDOC<br>: INVDOC<br>: MARDOC | Click here to view<br>Additional fields |                                         |
| Advices                                                                           |                                                                                  | Revolving Details                                                      |                                                  | Commission, Cha                             | arges and Taxes                              | Preview Message                                                    | es                                                    | Settlement Deta                         | ils                                     |
| Advice 1<br>Advice 2<br>Advice 3<br>Advice 4<br>Advice 5                          | : TRANSFER_APP<br>: TRANSFER_APP<br>: TRANSFER_N<br>: TRANSFER_N<br>: TRANSFER_O | Revolving<br>Revolving In<br>Revolving Frequency                       | : N<br>:<br>:                                    | Charge<br>Commission<br>Tax<br>Block Status | : GBP300<br>:<br>:<br>: Not Initia           | Language<br>Preview Message                                        | : ENG<br>:-                                           | Component<br>Account Number<br>Currency | : LIEXADV_LIQD<br>: PK20010430<br>: GBP |
| Accounting Deta                                                                   | ils                                                                              | Party Details                                                          |                                                  | Compliance                                  |                                              |                                                                    |                                                       |                                         |                                         |
| Event<br>AccountNumber<br>Branch                                                  | : AVAL<br>: 520000002<br>: PK2                                                   | Applicant<br>Confirming Bank<br>Beneficiary                            | : GOODCARE PLC<br>: WELLS FARG<br>: SH TEST CORP | KYC<br>Sanctions<br>AML                     | : Not Initia<br>: Not Initia<br>: Not Initia |                                                                    |                                                       |                                         |                                         |
| Audit                                                                             |                                                                                  |                                                                        |                                                  |                                             |                                              | Reject                                                             | Refer Hole                                            | d Approve                               | Back                                    |

### **Tiles Displayed in Summary**

• Main Details - User can view and modify details about application details and Export LC details. User can modify the details, if required.

- Availability and Shipment User can view already captured availability and shipment details. User can modify the details, if required.
- Documents and Conditions: User can to view the details of Documents and Conditions.
- Payments User can view all details related to payments. User can modify the details, if required.
- Amendment Details User can view the amended details.
- Additional Fields: Banks can configure the additional fields during implementation.
- Advices: User should be able to view the advice details.
- Commission, Charges and Taxes: User can see the details provided for charges. User should be able to update the details if required.
- Parties Details: User can see the party details like beneficiary, advising bank etc.
- Preview Messages: User can see the preview details grid.
- Settlement Details: User can see the Settlement details.
- Compliance Details: User can see the compliance details tiles. The status should be verified for KYC, AML and Sanction Checks.
- Accounting Details: User can view the accounting details.

#### 3.6.1.2 Action Buttons

| Field  | Description                                                                                                    | Sample Values |
|--------|----------------------------------------------------------------------------------------------------|---------------|
| Reject | On click of Reject, user must select a Reject Rea-<br>son from a list displayed by the system.                                                |               |
|        | Reject Codes:                                                                                                    |               |
|        | <ul> <li>R1- Documents missing</li> </ul>                                                                                                    |               |
|        | R2- Signature Missing                                                                                                    |               |
|        | R3- Input Error                                                                                                    |               |
|        | <ul> <li>R4- Insufficient Balance/Limits</li> </ul>                                                                                           |               |
|        | • R5 - Others.                                                                                                    |               |
|        | Select a Reject code and give a Reject Descrip-<br>tion.                                                                                      |               |
|        | This reject reason will be available in the remarks window throughout the process.                                                            |               |
| Hold   | The details provided will be registered and status will be on hold.                                                                           |               |
|        | This option is used, if there are any pending infor-<br>mation yet to be received from applicant and<br>appropriate remarks must be provided. |               |

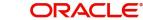

| Field   | Description                                                                                                    | Sample Values |
|---------|----------------------------------------------------------------------------------------------------|---------------|
| Refer   | User will be able to refer the task back to the<br>Data Enrichment user.User must select a Refer<br>Reason from the values displayed by the system.<br>Refer Codes:                                                                                                    |               |
| Cancel  | Cancel the approval and return to dashboard.<br>The data input will not be saved.                                                                                                    |               |
| Approve | On approve, application must validate for all man-<br>datory field values, and task must move to the<br>next logical stage. If there are more approvers,<br>task will move to the next approver for approval. If<br>there are no more approvers, the transaction is<br>handed off to the back end system for posting. |               |

## 3.7 Customer - Acknowledgement Format

Customer Acknowledgment is generated every time a new Export LC Transfer is requested from the customer. The acknowledgment letter format is as follows:

To:

<CUSTOMER NAME>

DATE: DD-MM-YYYY

<CUSTOMER ADDRESS>

Dear Sir,

SUB: Acknowledgement to your LC Application number <CUSTOMER REFERENCE NUMBER> dated <APPLICATION DATE>

This letter is to inform you that we have received your application for Export LC Transfer with the below details:

Applicant: XXXX

Beneficiary:XXXX

Currency: XXXX

Amount: XXXX

Issue Date: XXXX

We have also received the following Documents from you for processing the request:

Document Name 1

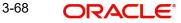

Document Name 2

Document Name n

We have registered your request. Please quote our reference < PROCESS REF NUMBER> in any future correspondence.

This acknowledgement does not constitute transfer of Export LC .

Thank you for banking with us.

Regards,

<DEMO BANK>

Notice: This document is strictly private, confidential and personal to its recipients and should not be copied, distributed or reproduced in whole or in part, nor passed to any third party. The information contained in this e-mail/ message and/or attachments to it may contain confidential or privileged information. If you are not the intended recipient, any dissemination, use, review, distribution, printing or copying of the information contained in this message and/ or attachments to it are strictly prohibited. If you have received this communication in error, please notify us by reply e-mail or telephone and immediately and permanently delete the message and any attachments.

Thank you

## 3.8 Customer - Reject Format

Reject Letter is generated by the system and addressed to the customer, when a task is rejected by the user. The Reject Letter format is as follows:

FROM:

<BANK NAME>

<BANK ADDRESS>

TO:

DATE <DD/MM/YYYY>

<CUSTOMER NAME>

<CUSTOMER ADDRESS>

<CUSTOMER ID>

Dear Sir,

SUB: Your Export LC Transfer Application <Customer Reference Number> under our Process Ref <Process Ref No> - Rejected

Further to your recent Export LC Transfer application request dated <Application Date -DD/ MM/YYYY>, under our process ref no <process ref no>, this is to advise you that we will not be able to transfer the required Export LC.

After a thorough review of your application and the supporting documents submitted, we have concluded we will not be able to issue the LC due to the below reason

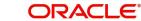

#### <Reject Reason >

On behalf of Demo Bank, we thank you for your ongoing business and trust we will continue to serve you in future.

For any further queries about details of your Export LC Transfer review, please contact us at our bank customer support ph.no xxxxxxxxxx

Yours Truly

Authorized Signatory

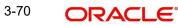

# Index

## Α

| Additional Details      |    |
|-------------------------|----|
| Limits & Collateral     | 52 |
| Revolving Details       | 56 |
| Application Details     | 5  |
| Availability & Shipment |    |
| Shipment Details        | 19 |

## В

| Beneficiary Consent Response Capture |     |
|--------------------------------------|-----|
| Main Details1                        | 12  |
| Benefits                             | . 1 |

# С

| Common Initiation Stage                |    | 2    |
|----------------------------------------|----|------|
| Action Buttons                         |    | .2   |
| Customer - Acknowledgement Format      |    | . 66 |
| Customer - Reject Format               |    | . 67 |
| Customer Response - Draft Confirmation |    | . 60 |
| Application                            |    | .61  |
| Customer Response                      |    | .61  |
| Action Buttons                         | 62 |      |
| Draft Confirmation                     | 61 |      |
| Summary                                | 62 |      |
|                                        |    |      |

# D

| Data Enrichment              |     | . 35 |
|------------------------------|-----|------|
| Additional Details           |     | .48  |
| Action Buttons               | 56  |      |
| Commission, Charge and Taxes | 50  |      |
| Draft Confirmation           | 50  |      |
| Preview Message              | 49  |      |
| Additional Fields            |     | .45  |
| Advices                      |     | .45  |
| Action Buttons               | 47  |      |
| Availability & Shipment      |     | .38, |
| 42                           |     |      |
| Documents & Conditions       |     | .43  |
| Additional Conditions        | 44  |      |
| Documents and Checklist      | 44  |      |
| Main Details                 |     | . 38 |
| Action Buttons               | 41, | 47   |
| Application Details          | 38  |      |
| LC Details                   | 40  |      |
| Settlement Details           |     | .57  |
| Action Buttons               | 57  |      |
| Summary                      |     | .58  |
| Action Buttons               | 59  |      |
| Documents and Conditions     |     |      |
| Action Buttons               |     | .44  |
|                              |     |      |

## Ε

| Export LC Amendment                       |    |
|-------------------------------------------|----|
| Data Enrichment                           | 35 |
| Exceptions                                | 60 |
| Multi Level Approval                      | 63 |
| Export LC Amendment - Beneficiary Consent | 2  |
|                                           |    |

## Κ

| Key Features | <br>1 |
|--------------|-------|
|              |       |

# L

## Μ

| Main Details         |     |
|----------------------|-----|
| Application          | 13, |
| 38                   |     |
| Application Details  |     |
| 38                   |     |
| Miscellaneous        | 8   |
| Multi Level Approval | 63  |
| Action Buttons       | 65  |
| Summary              | 64  |
|                      |     |

## 0

| Overview | 1 |
|----------|---|
|----------|---|

## R

| Registration         | 3  |
|----------------------|----|
| Application Details  | 5  |
| Re-Key Authorization | 63 |

## S

| Scrutiny                          |    | 9    |
|-----------------------------------|----|------|
| Additional Details                |    |      |
| Action Buttons                    | 32 |      |
| Charge Details                    | 30 |      |
| Commission Details                | 31 |      |
| Tax Details                       | 31 |      |
| Additional Fields                 |    | . 27 |
| Action Buttons                    | 28 |      |
| Amendment Details                 |    | . 27 |
| Application Details               |    | . 12 |
| Availability ans Shipment Details |    | . 16 |
| LC Details                        |    | . 13 |
| Main Details                      |    | . 12 |
| Summary                           |    | . 33 |
| Action Buttons                    | 34 |      |
| Srcutiny                          |    |      |

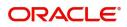

| Availability ans Shipment Details       |    |
|-----------------------------------------|----|
| Action Buttons                          | 22 |
| Description Of Goods And Or Services 21 |    |
| Shipment Details                        | 19 |
| Payment Details                         |    |
| Action Buttons                          | 26 |

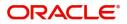